## PrusaSlicer Guide

## <span id="page-0-0"></span> $\triangleright$  PrusaSlicer installation

Method 1: Copy the PrusaSlicer installation package from the SD card to your computer. We recommend that you do this because we have directly packaged the configuration parameters of the Anycubic Kobra 2 in it. Please refer to **[Part](#page-0-0) 1** for the specific usage process. Method 2: Download the software from the website https://www.prusa3d.com/page/prusaslicer\_424/ and install it, which already includes the

## Part 1

• Windows System:

1.1 Insert the supplied TF card into the computer through the card reader, find "Files English Anycubic Kobra 2" from the TF file, and double-click to open it.

## 1.Software installation

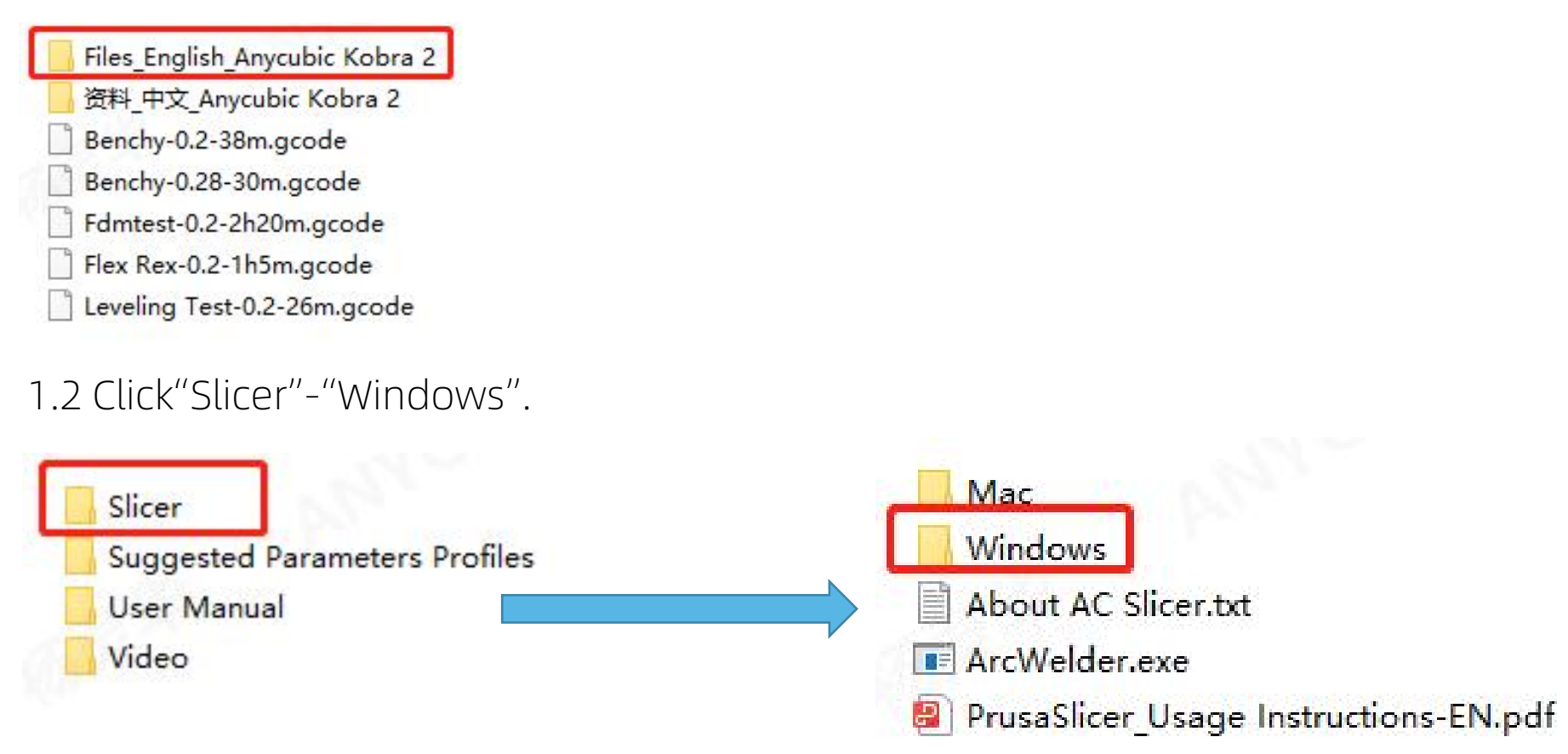

#### 1.3 Extract files "PrusaSlicer 2.5.2 Win64 .zip".

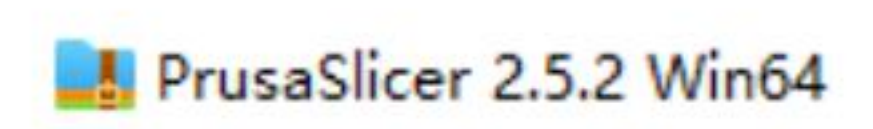

configured printing parameters. Please refer to  $Part 2$  $Part 2$  for the specific usage process. Method 3: If you have already installed PrusaSlicer, please refer to the parameter [configuration](#page-12-0) process in Part 2.

#### 1.4 After extracting, find "prusa-slicer.exe" and right-click "Send to desktop shortcut".

#### 2. Software configuration

2.1 Double-click the desktop shortcut to open the software.。

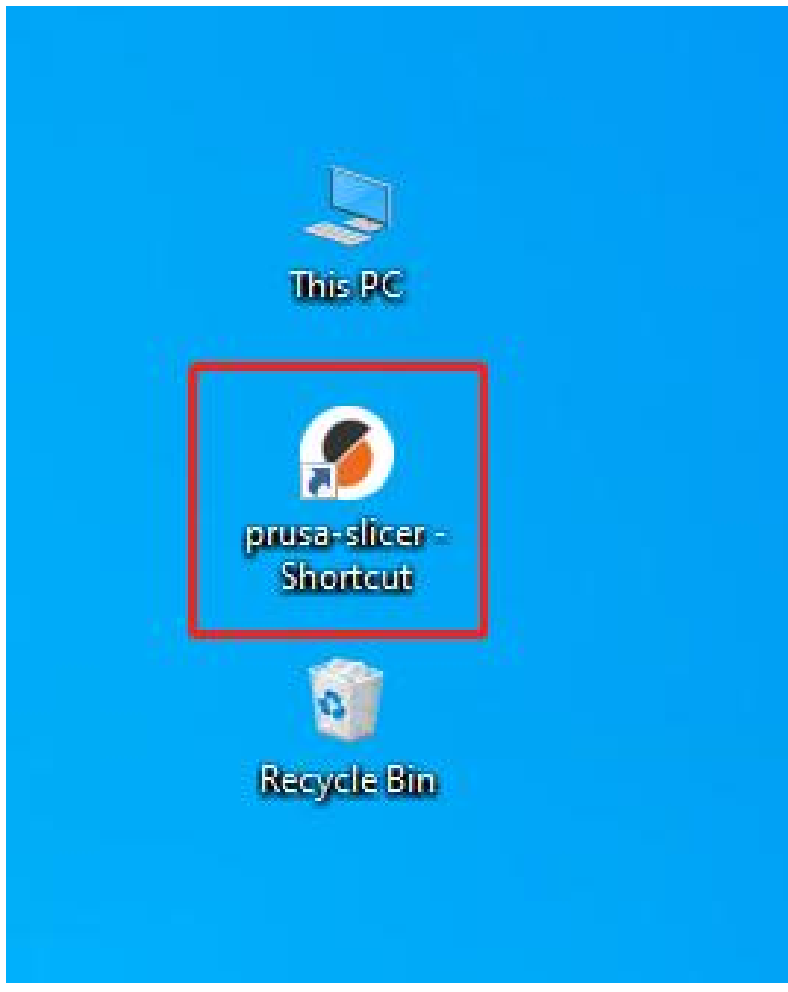

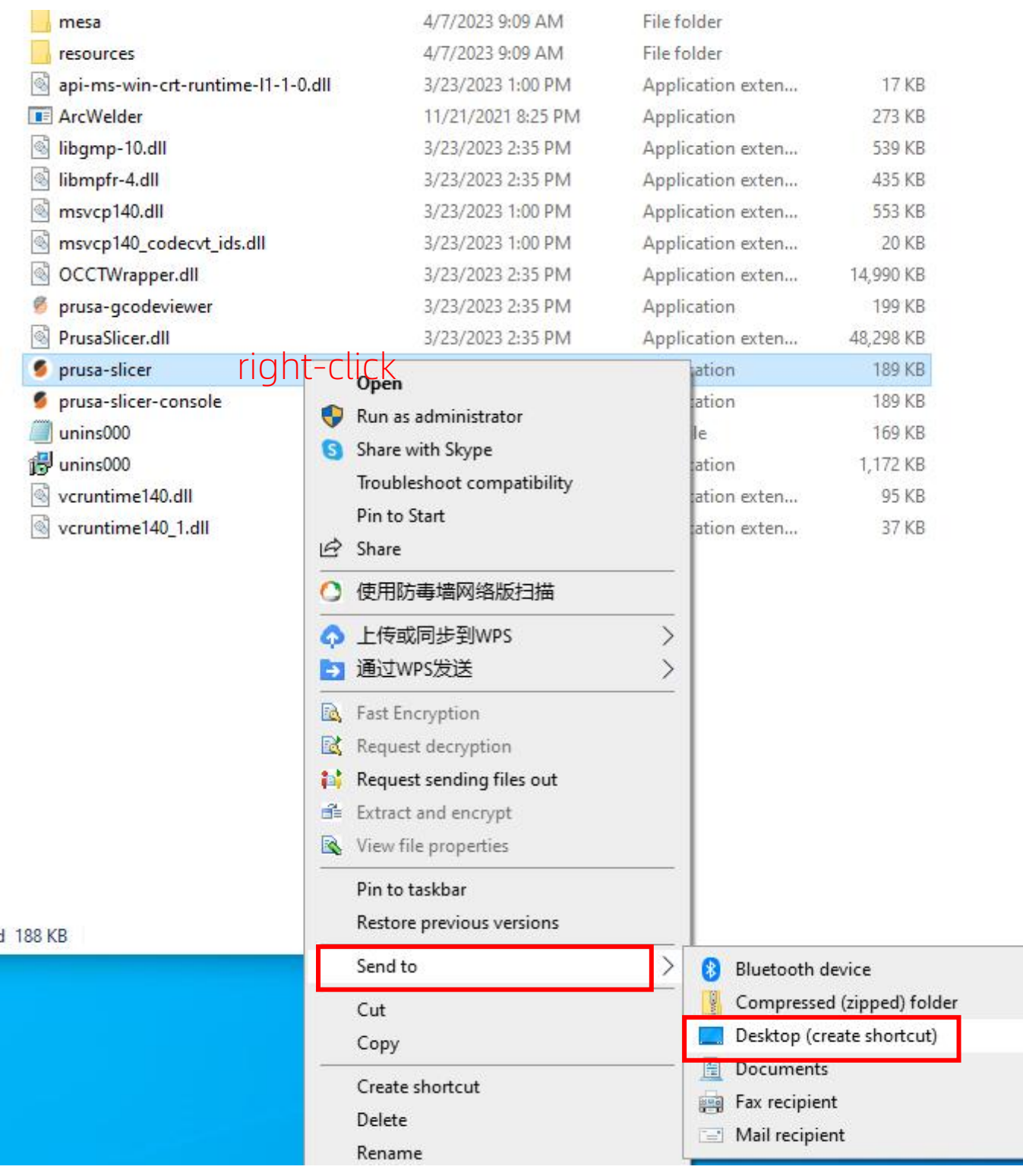

## 2.2 Select "Other Vendors--Anycubic",Then Click "Next";

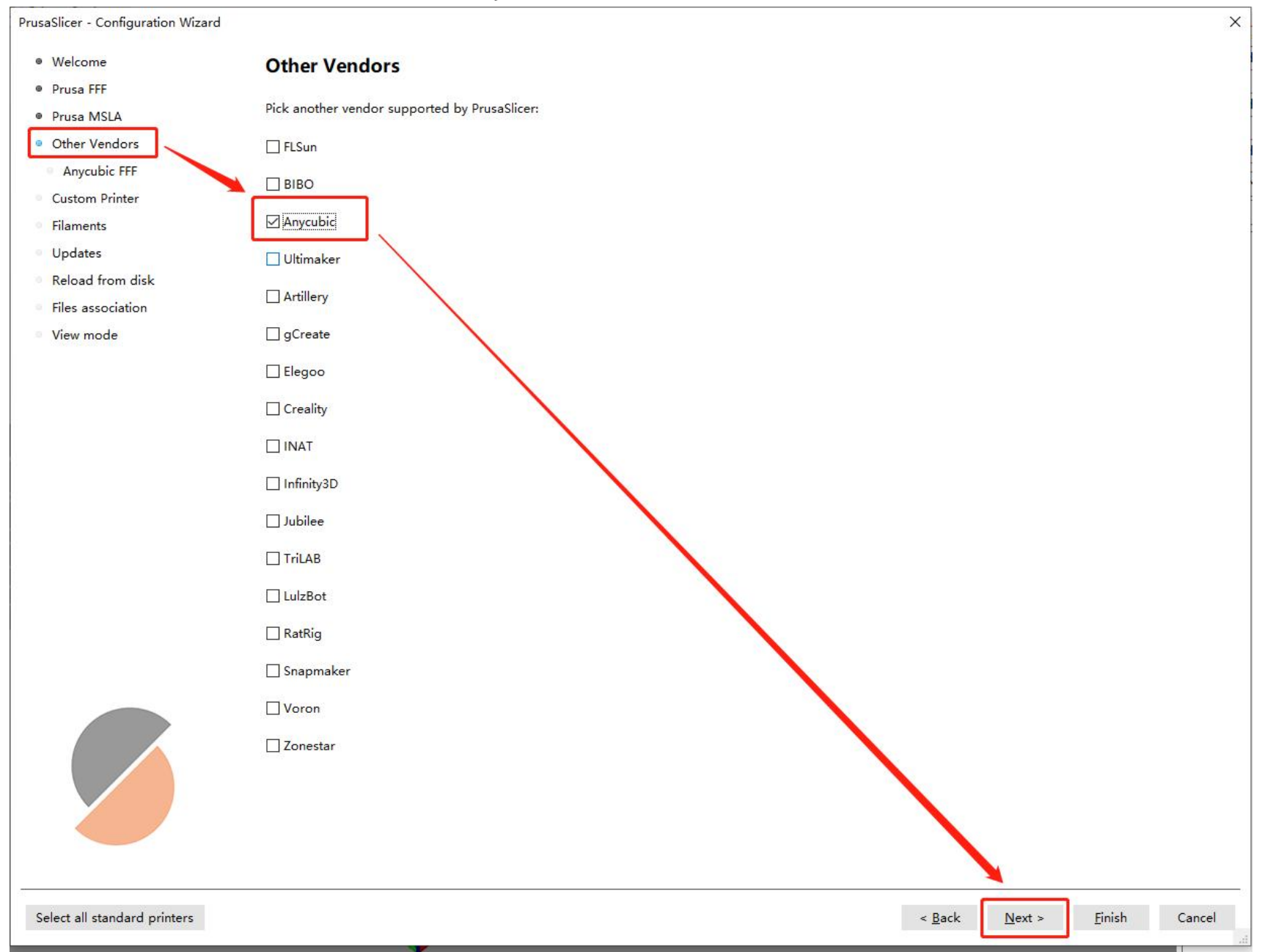

#### 2.3 Select "Kobra2-PLA Parameter",Then Click "Next";

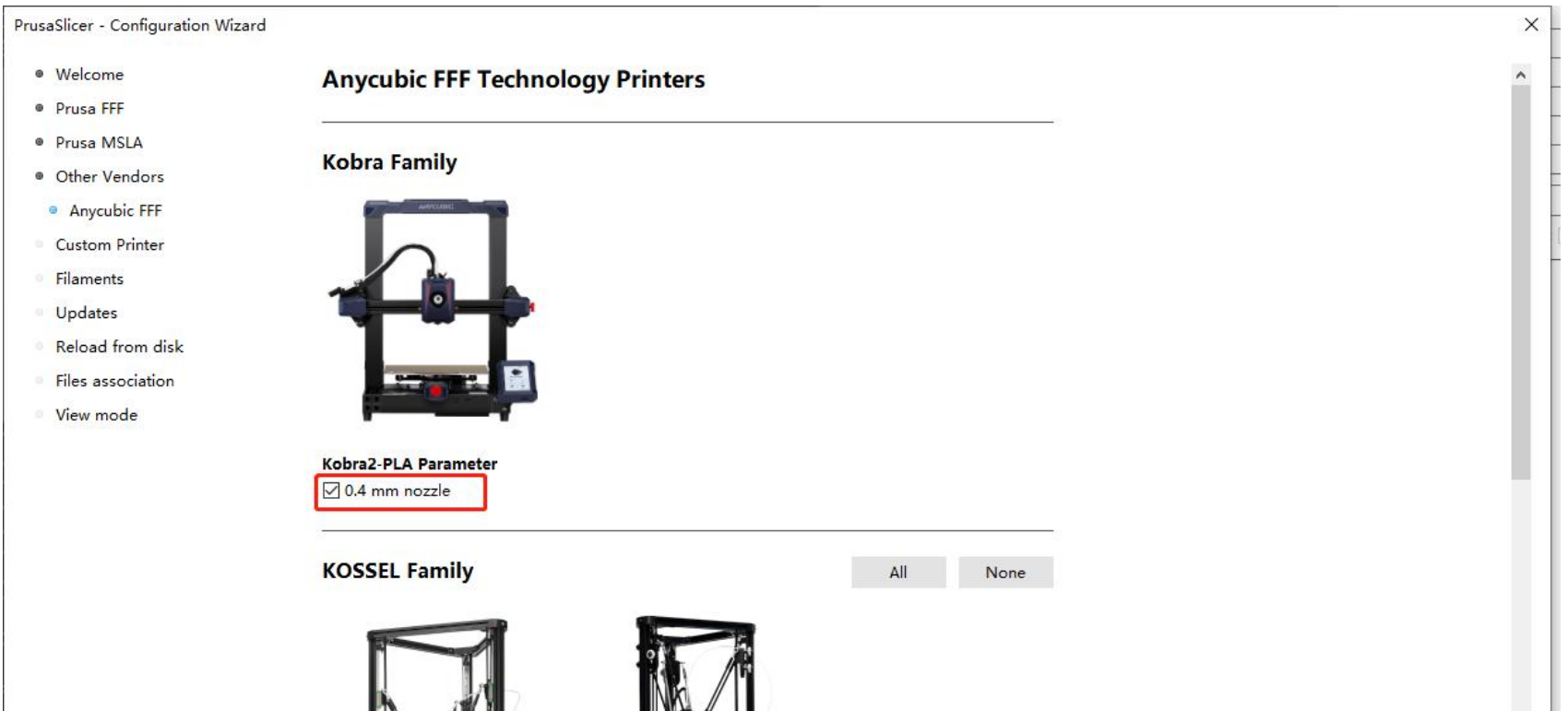

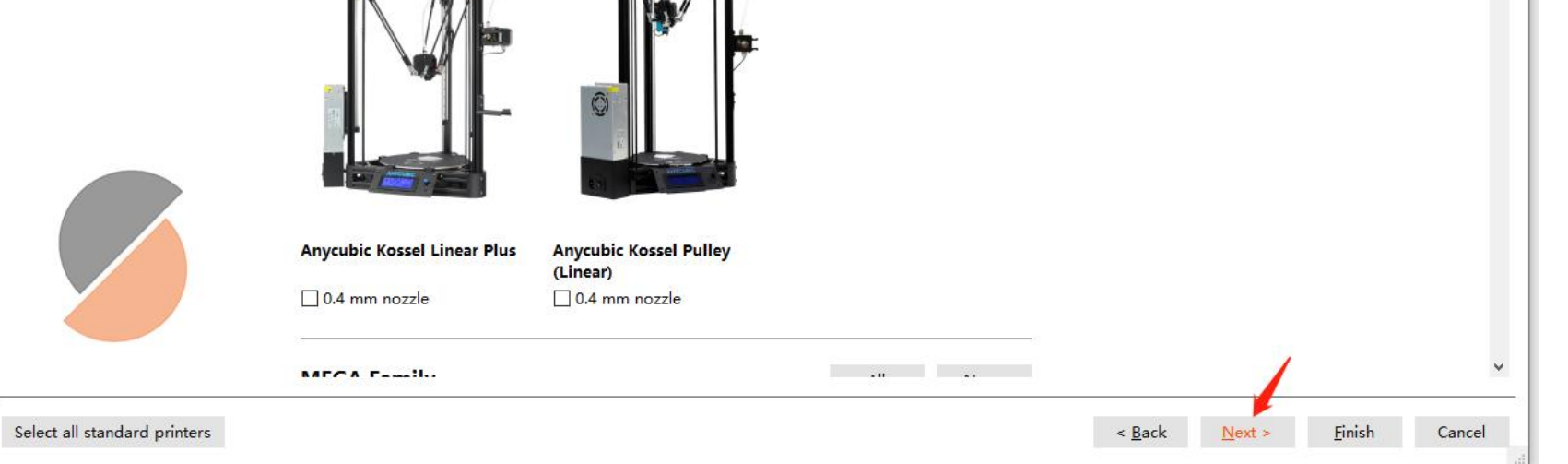

### 2.4 Click "Next";

#### PrusaSlicer - Configuration Wizard

- · Welcome
- · Prusa FFF
- · Prusa MSLA
- · Other Vendors
- · Anycubic FFF
- · Custom Printer
- **Filaments**
- 
- Reload from disk
- Files association
- View mode

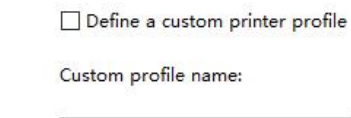

My Settings

**Custom Printer Setup** 

- **Updates**
- 
- 

Select all standard printers

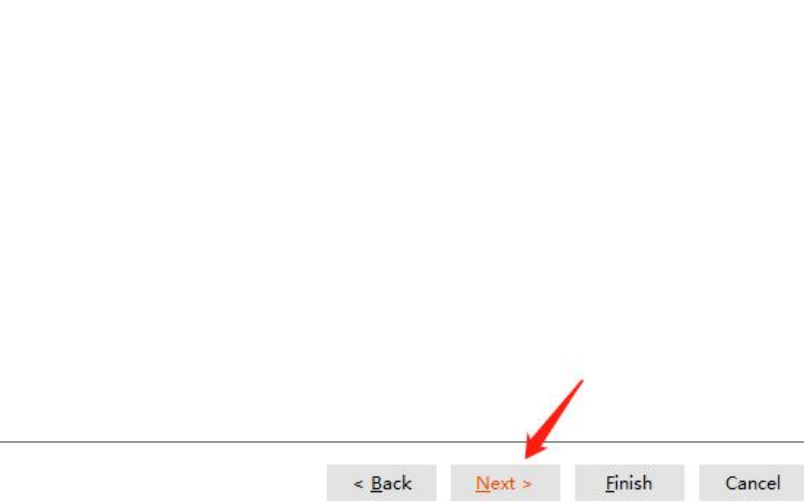

 $\times$ 

#### 2.5 Select "Kobra2-PLA Parameter"--"PLA"--"(All)"--"Kobra2-PLA Parameter\*", Then Click "Finish".

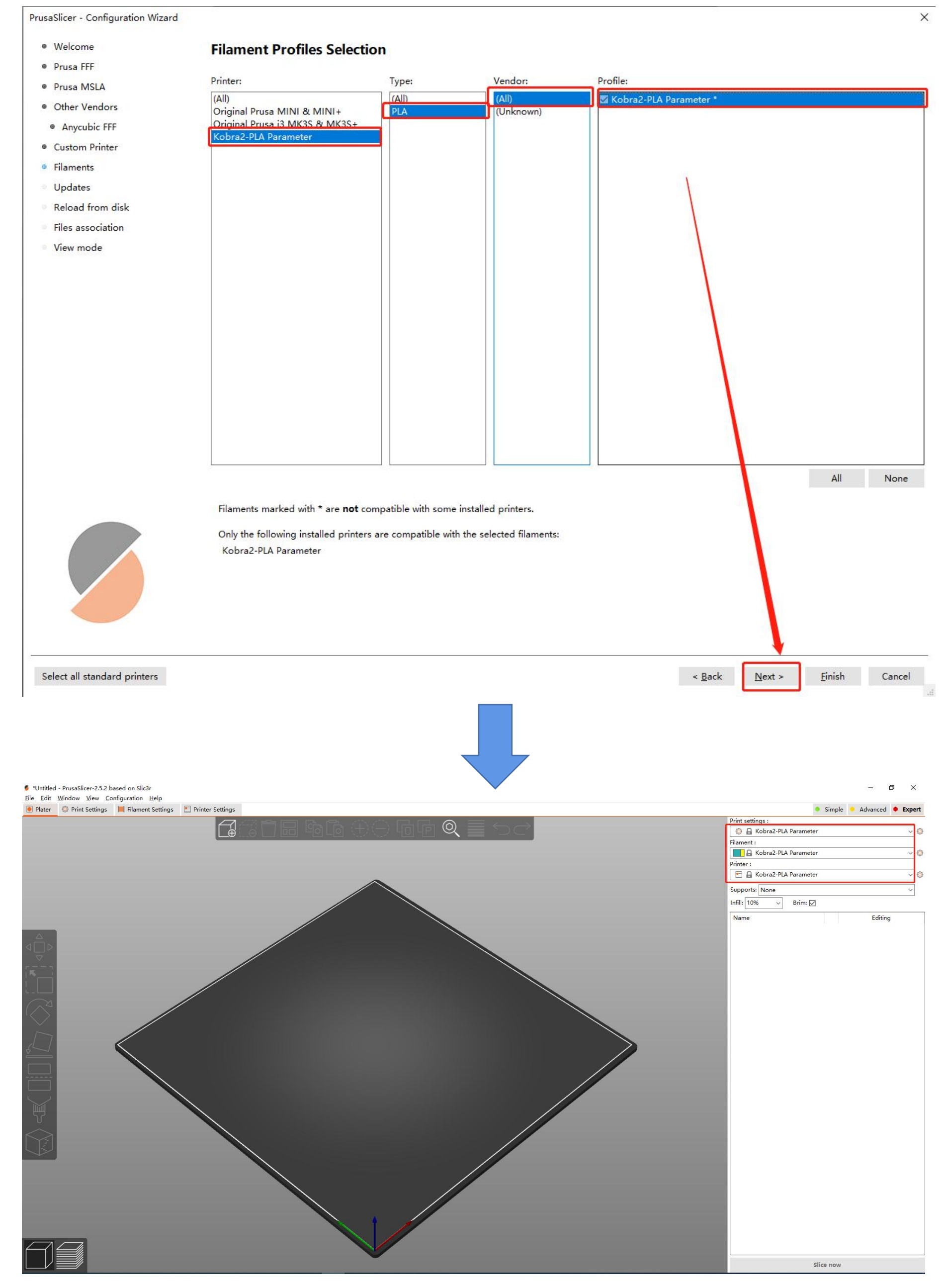

Part 1

**● MAC系统:** 

#### 1.Software installation

1.3Double-click"PrusaSlicer 2.5.2.dmg 。 $\overline{\phantom{a}}$ 

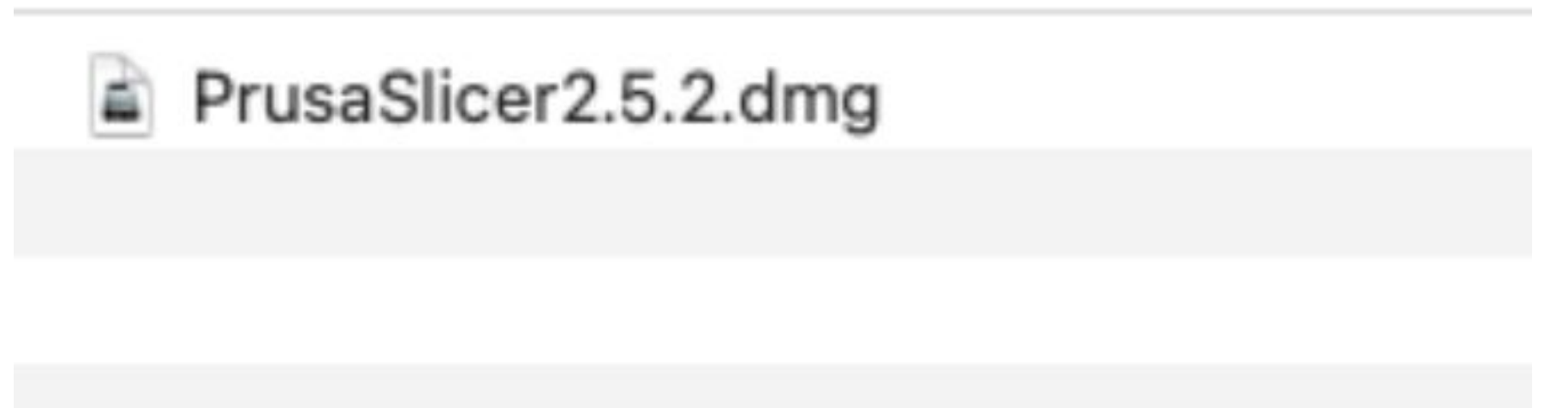

1.1 Insert the supplied TF card into the computer through the card reader, find "Files\_English\_Anycubic Kobra 2" from the TF file, and double-click to open it.

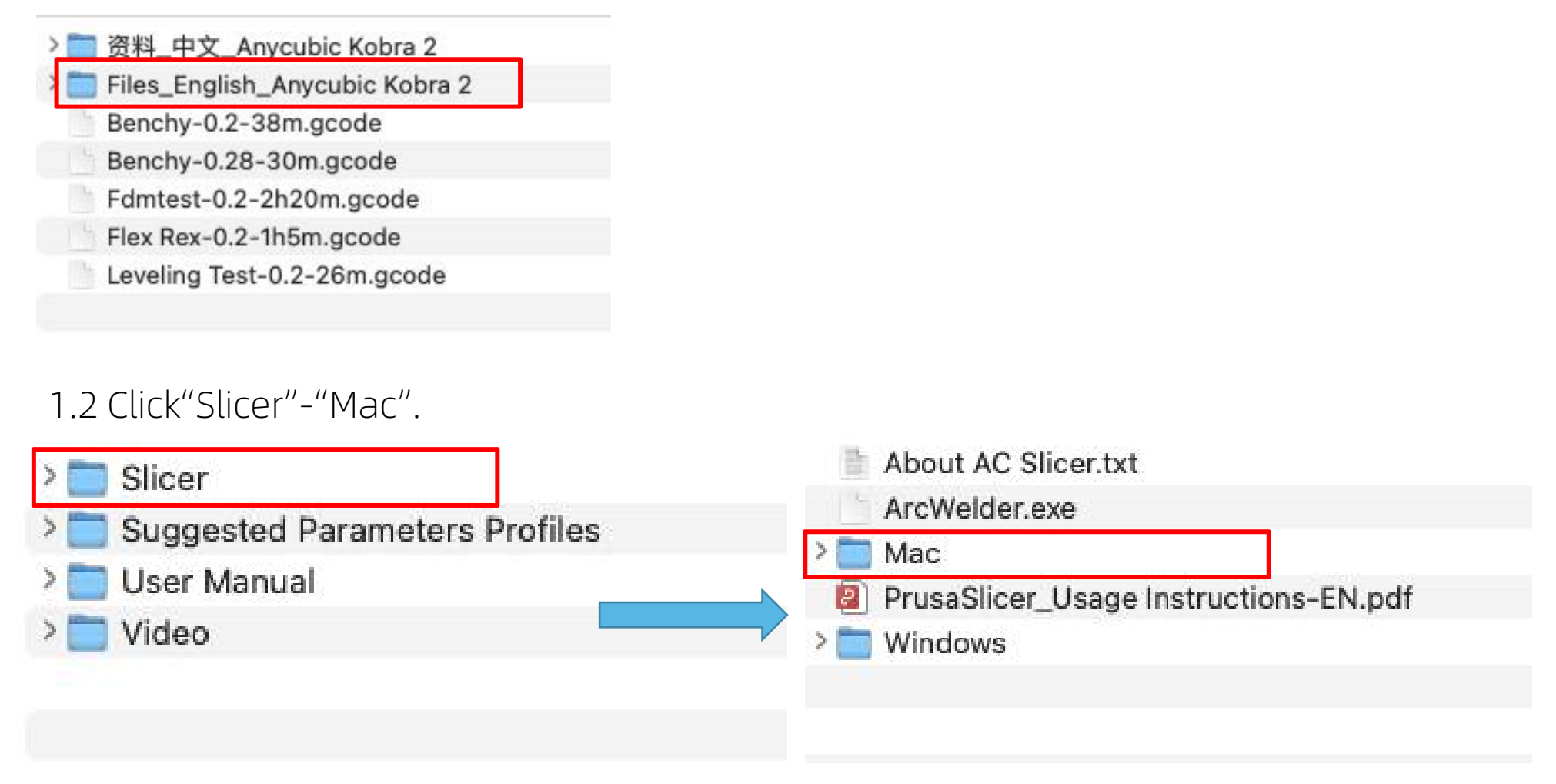

1.4Drag PrusaSlicer to the "Applications" folder.

1.5Double-clicking PrusaSlicer in the startup items will open the software.

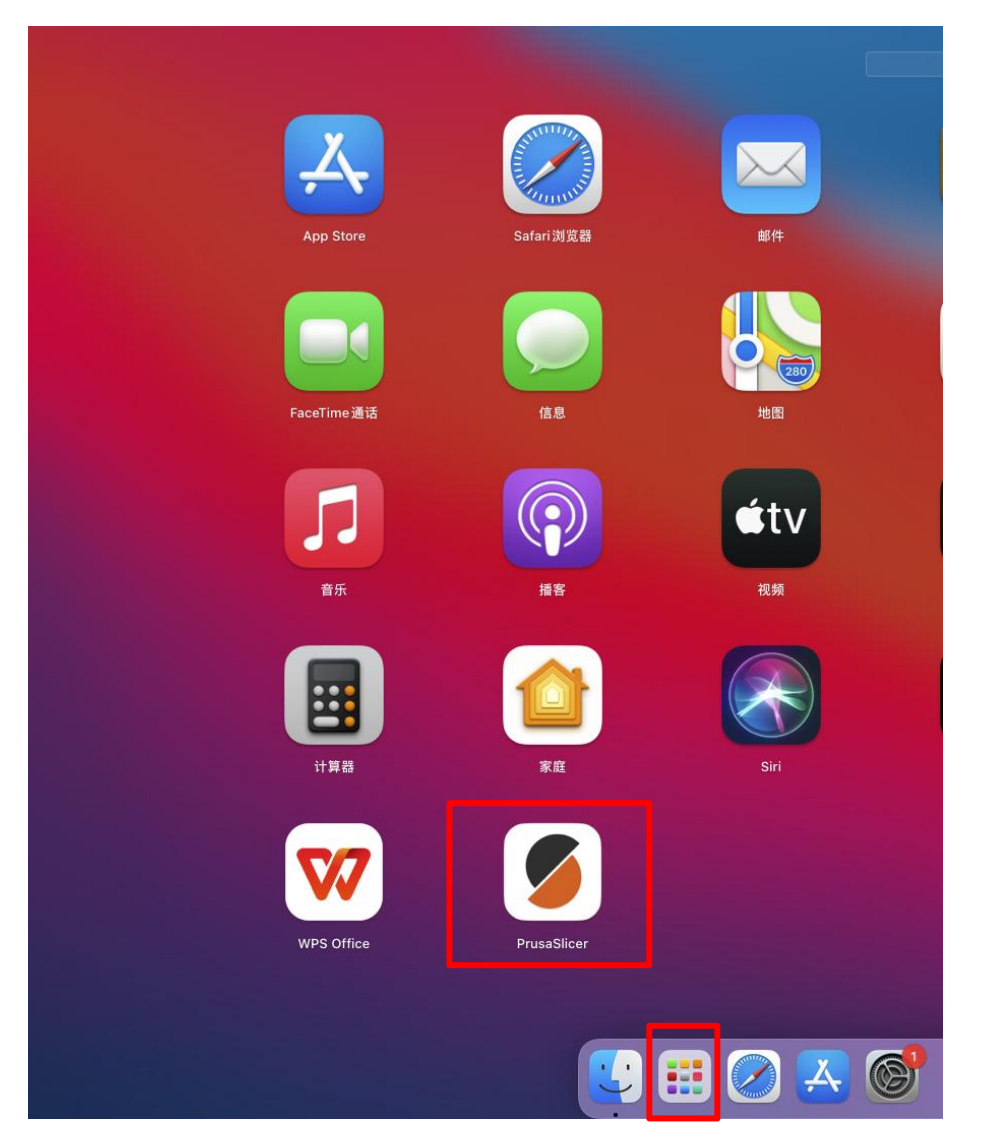

1.5Select "Other vendors", then check "Anycubic", and click "Next".

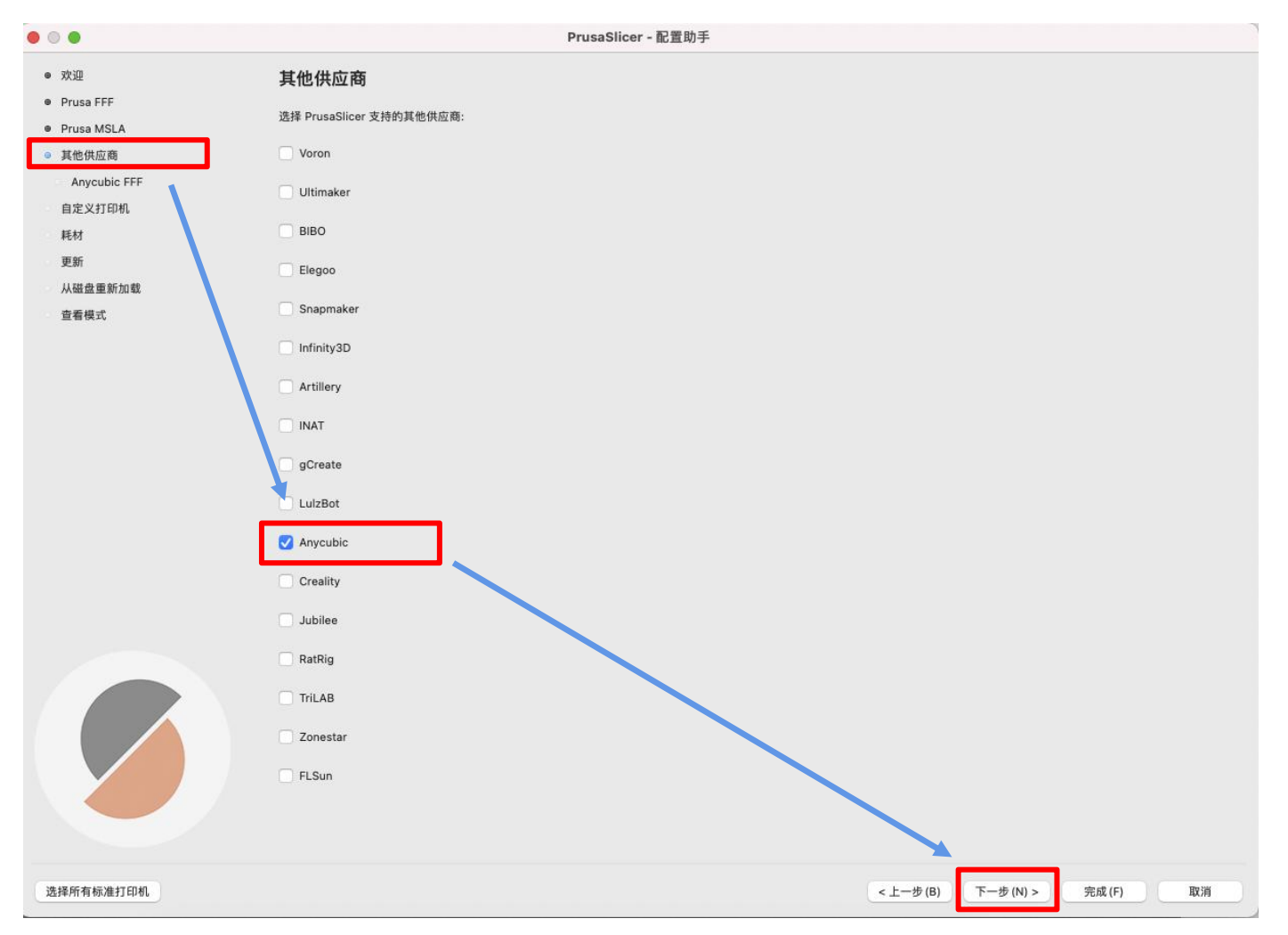

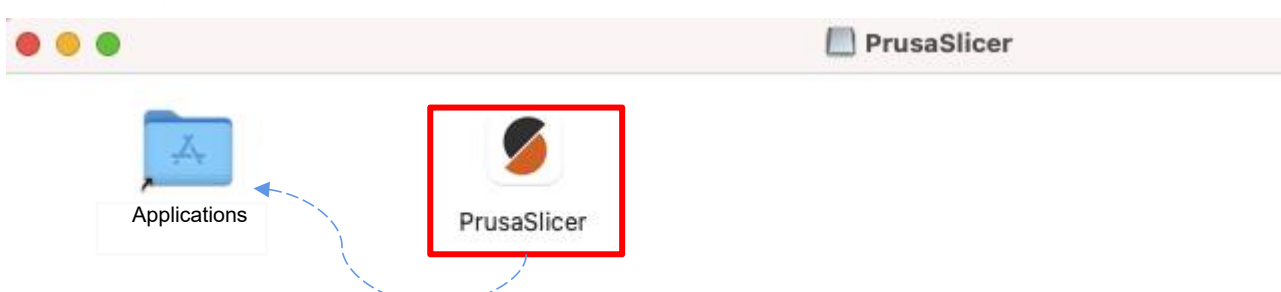

## 1.7Click "Next";

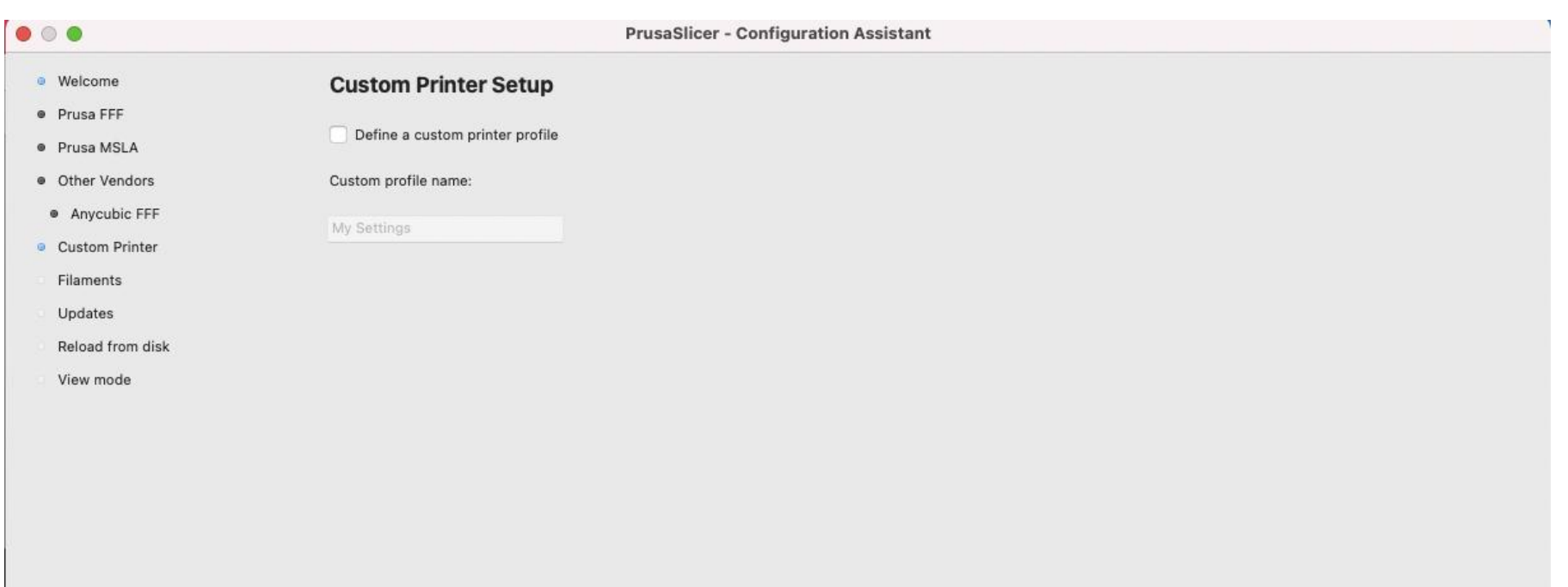

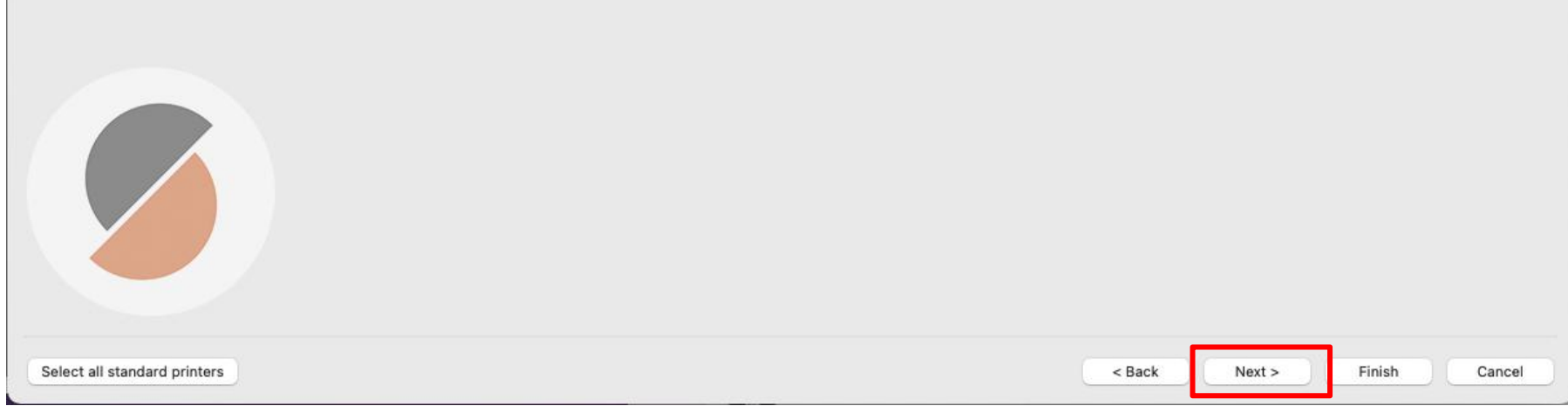

## 1.6 Select "Kobra2-PLA Parameter",Then Click "Next";

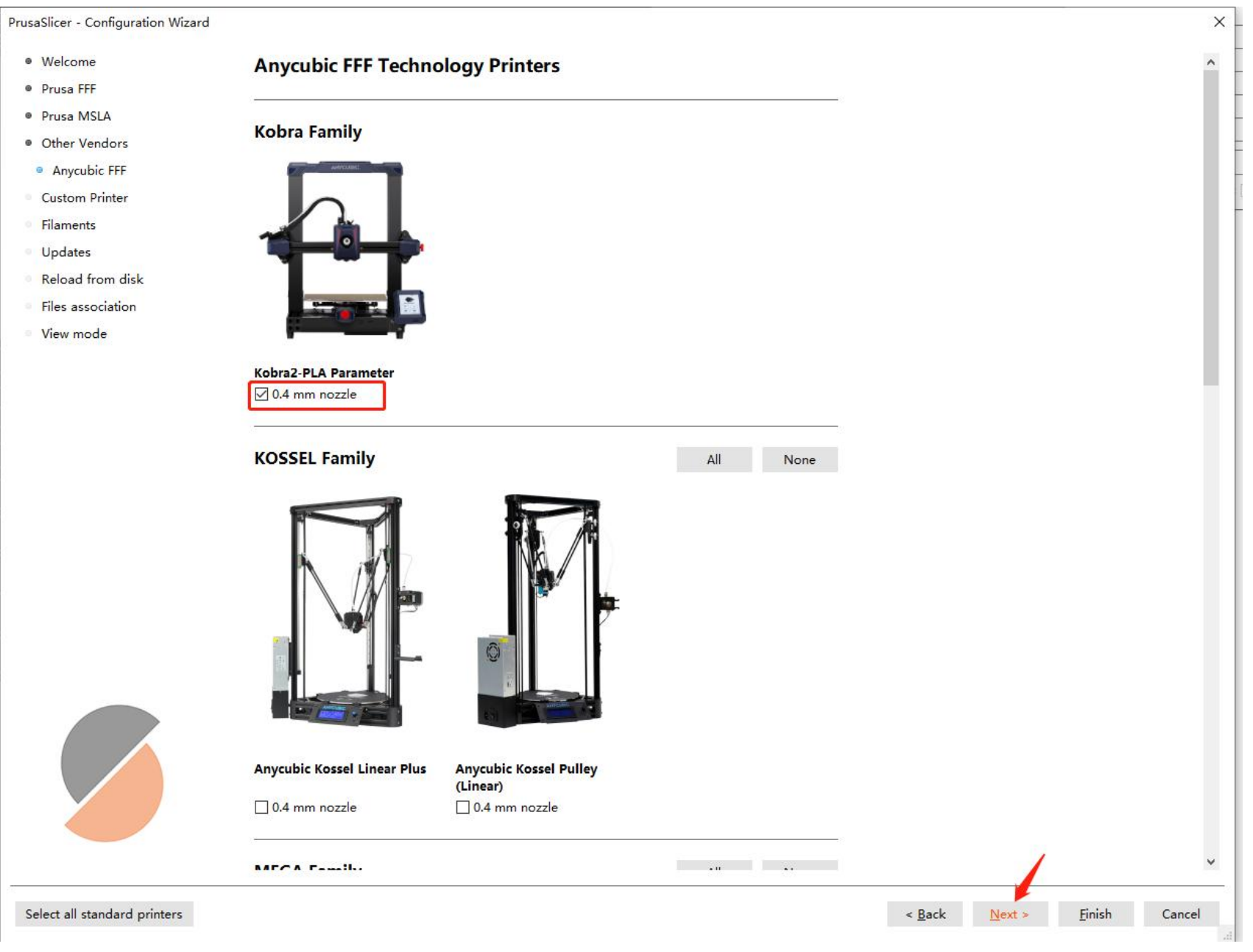

#### 1.9 Select "Kobra2-PLA Parameter"--"PLA"--"(All)"--"Kobra2-PLA Parameter\*", Then Click "Finish".

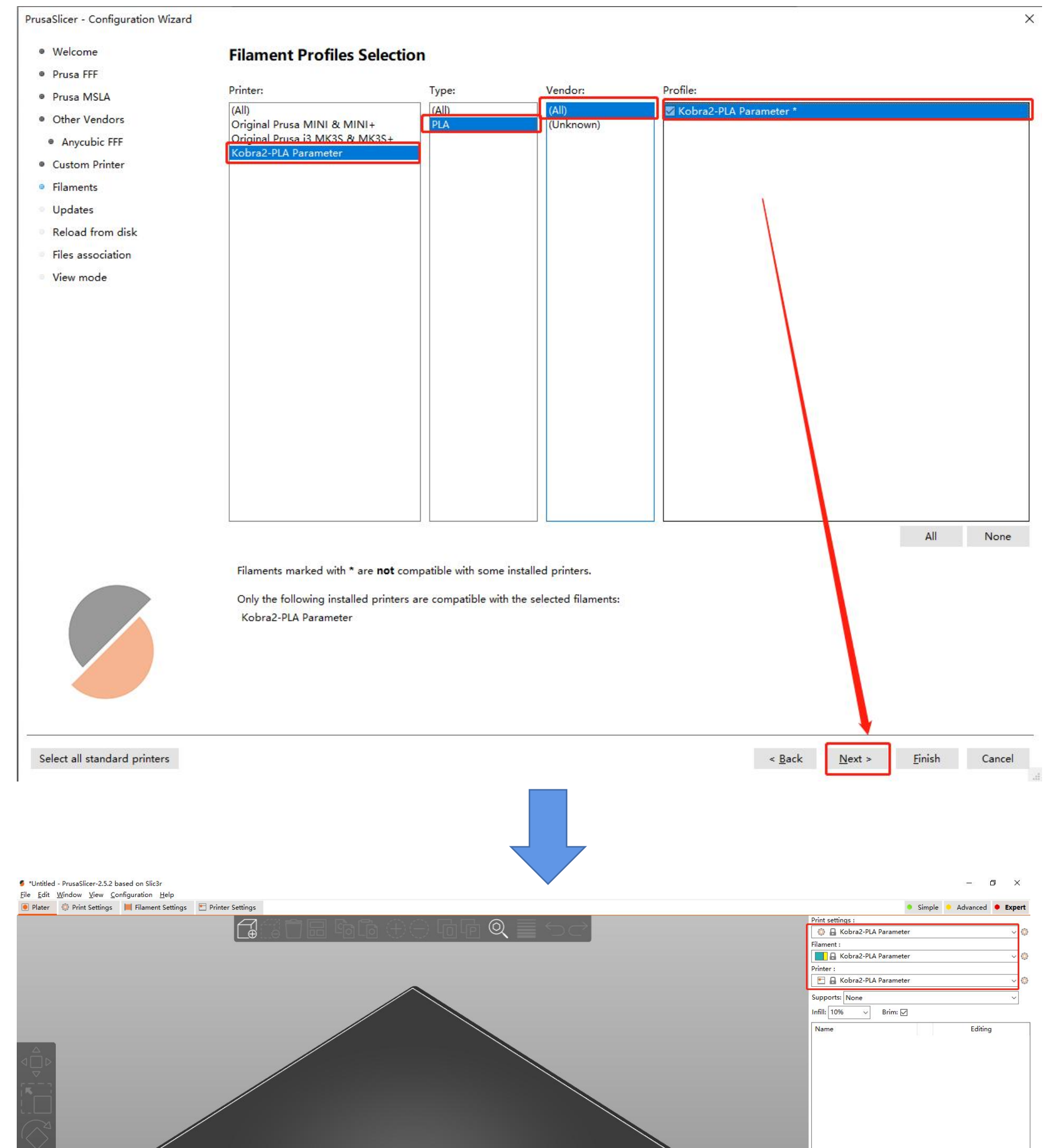

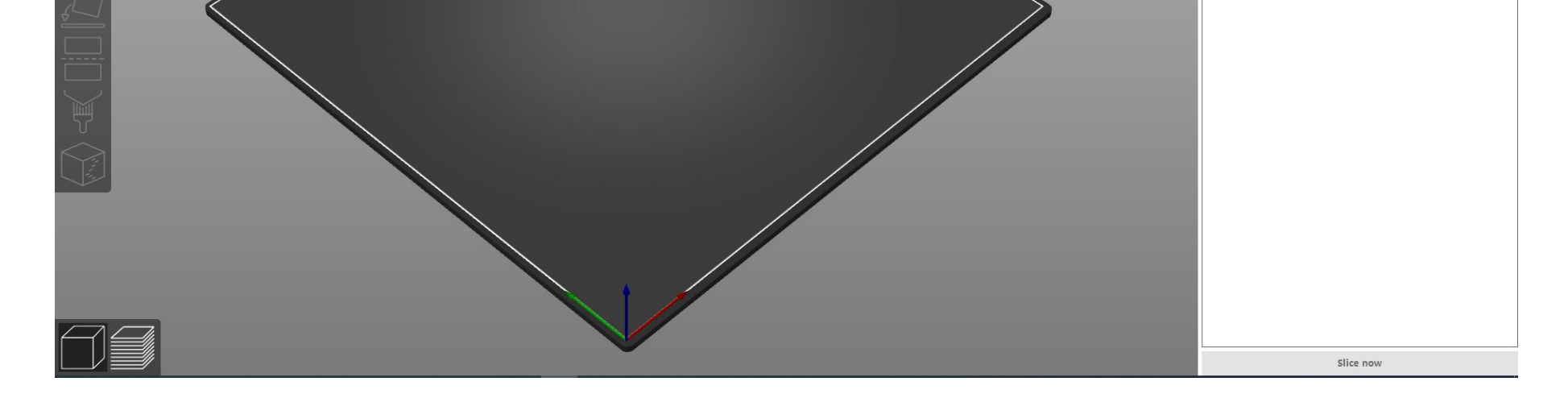

If the Kobra 2configuration is not displayed, click on the printer settings, select Kobra2-PLA Parameter.

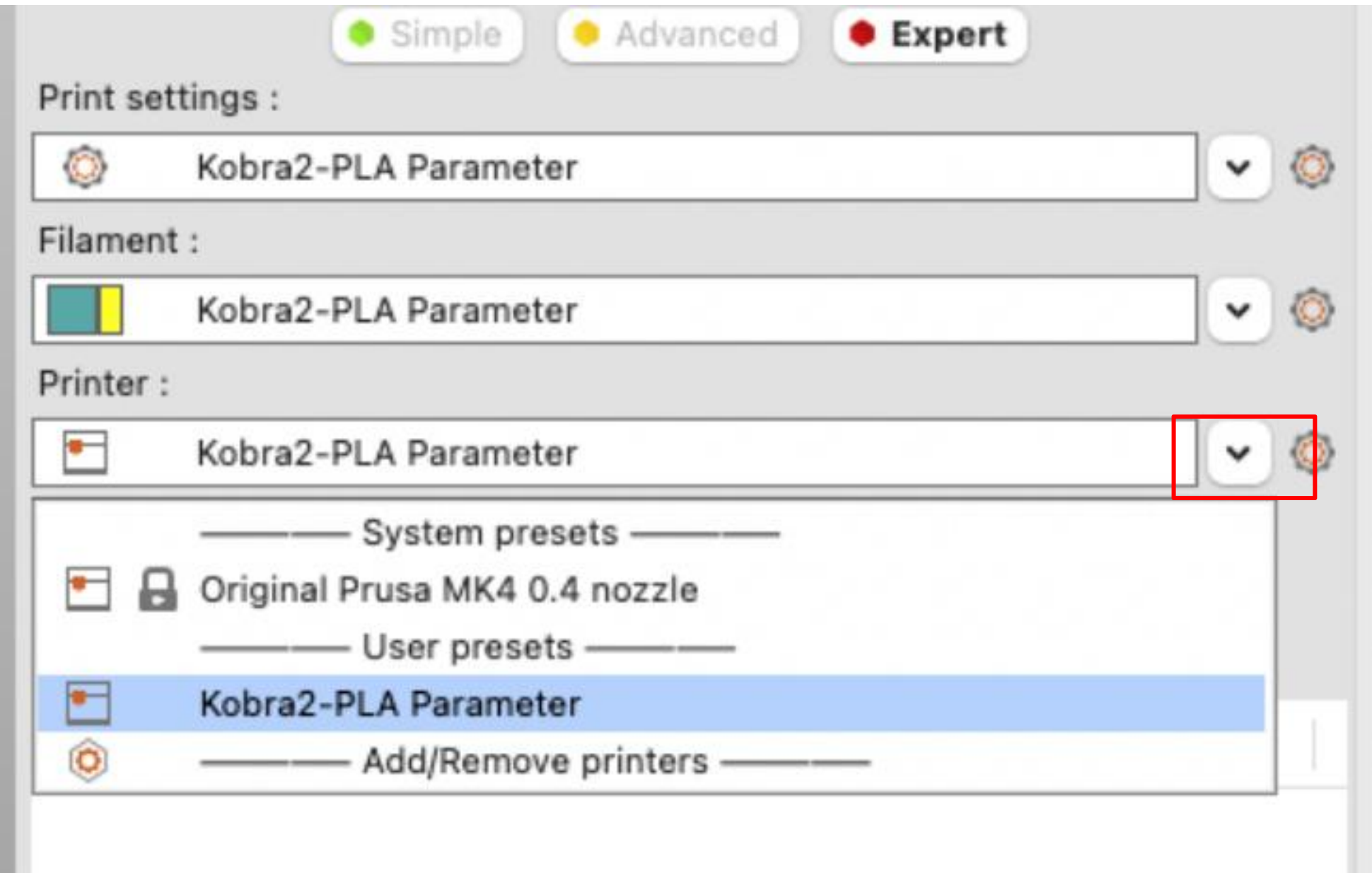

<span id="page-9-0"></span>

## **Part 2**

## **.** Windows System

#### 2.Software installation

2.1 Double-click the exe.file and then click the "Next" button to install;

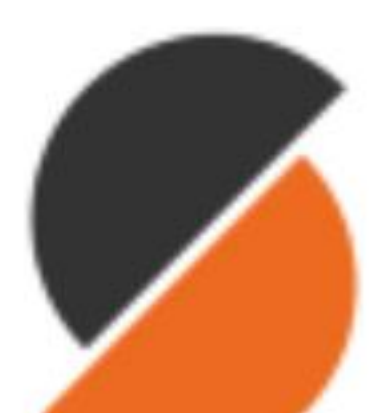

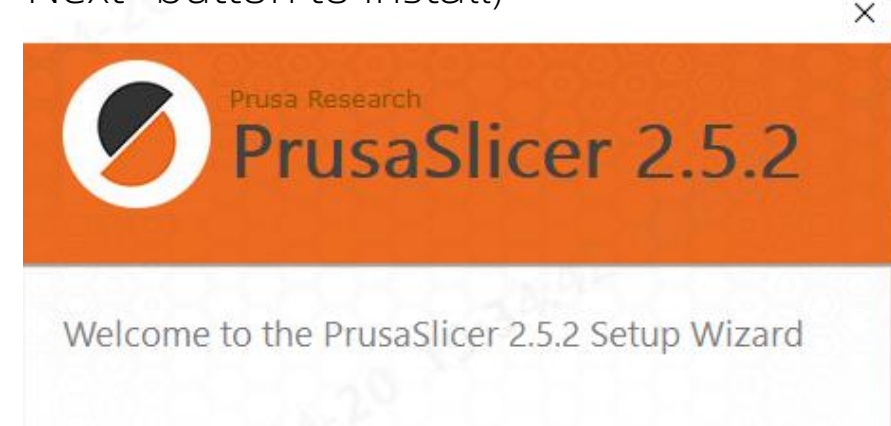

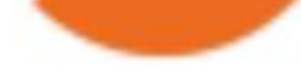

# PrusaSlicer Win standalone\_2.5  $.2$ .exe

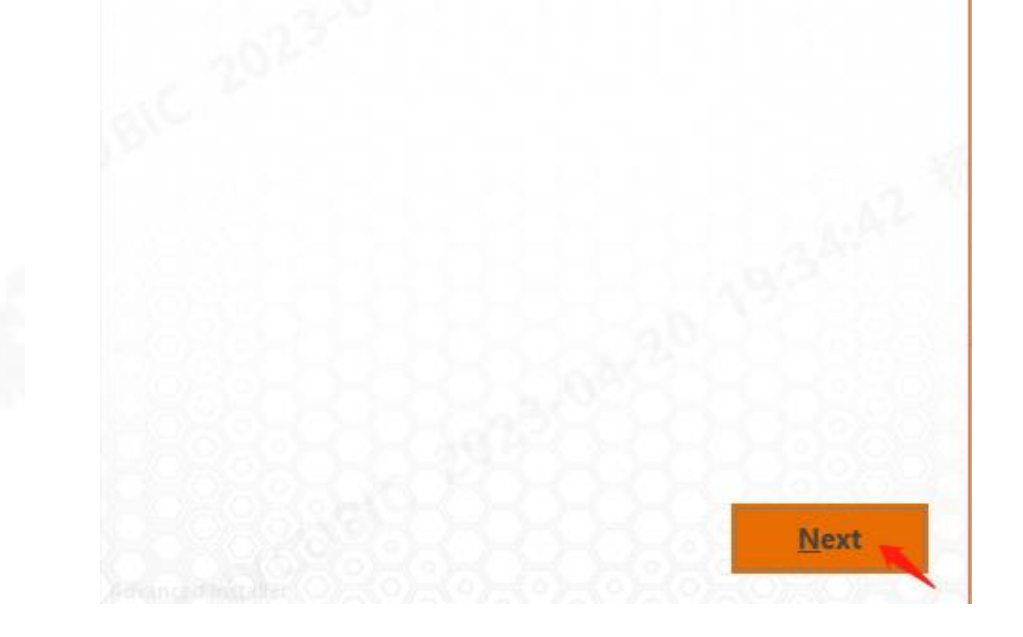

### 1. Download Software

Download PrusaSlicer Software from

https://www.prusa3d.com/page/prusaslicer\_424/,Select Windows Version.

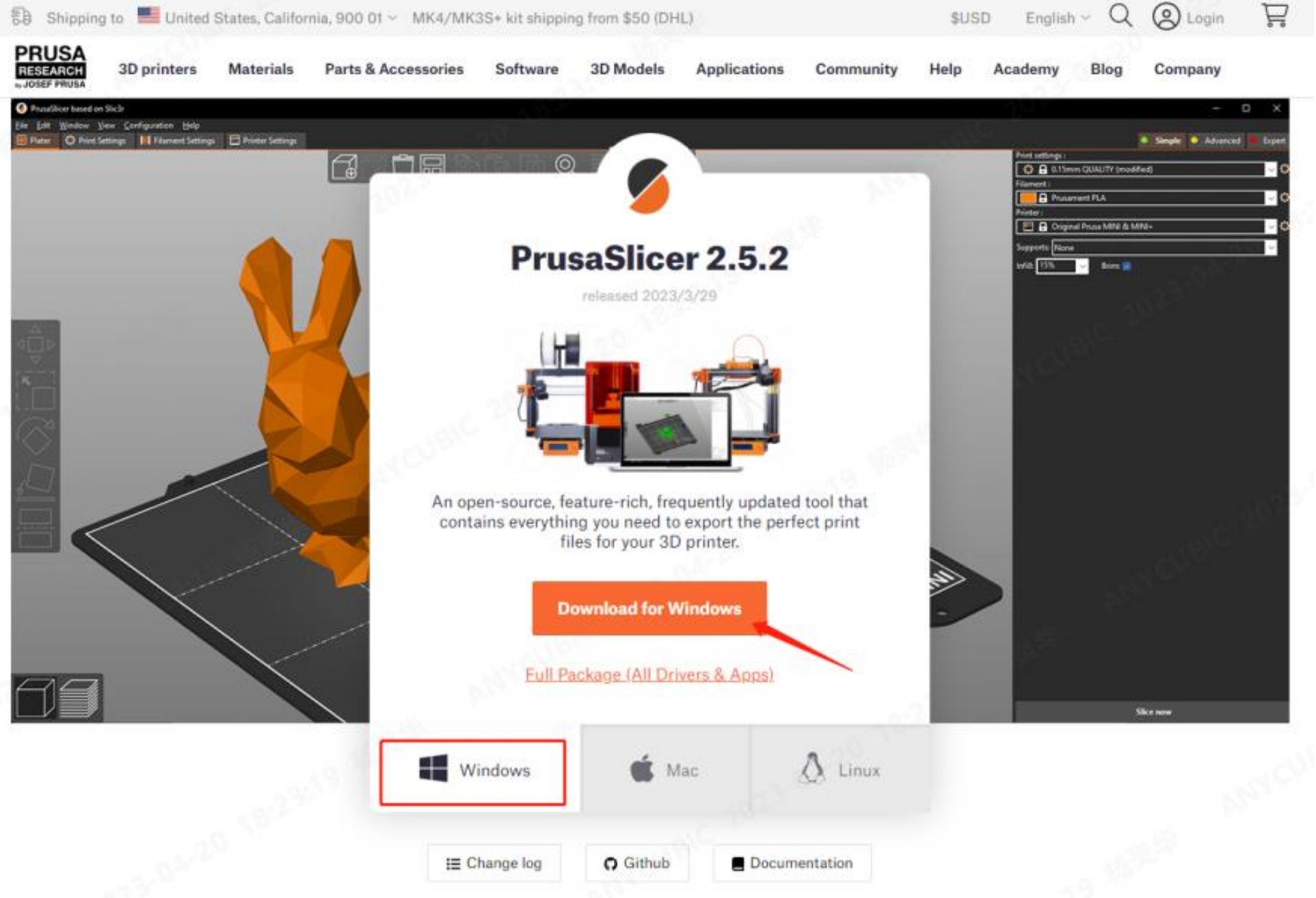

2.2 Select "Everybody(all user)",Click "Next";

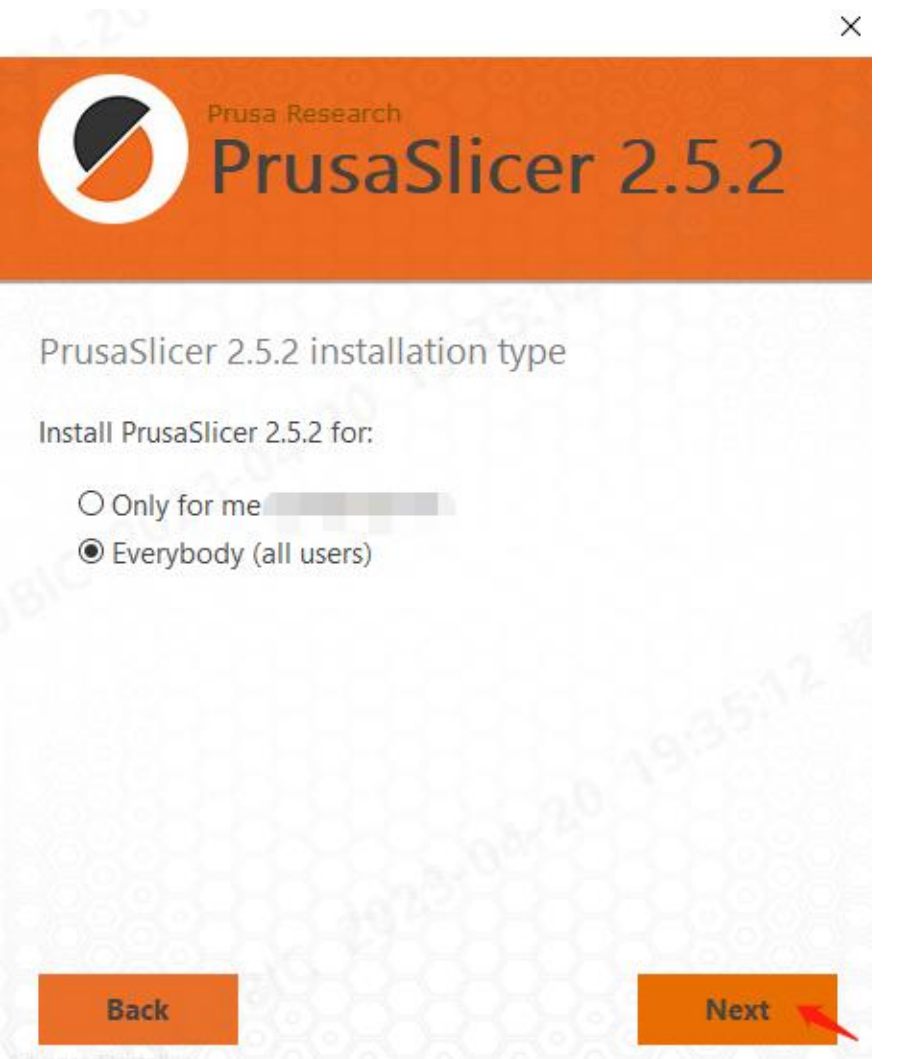

2.3 Select the installation location, (default location recommended),Click "Next";

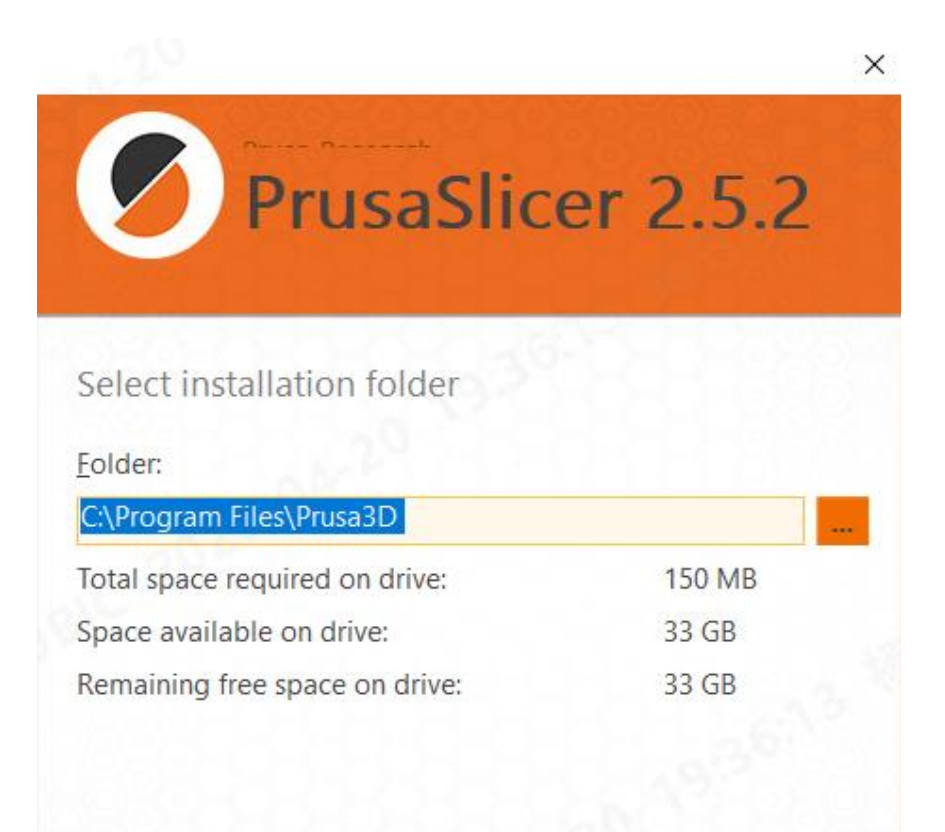

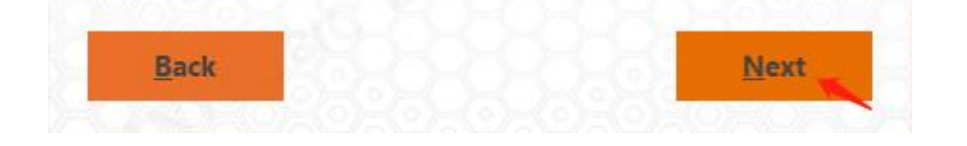

## 2.4 (default settings recommended), Click "Next";

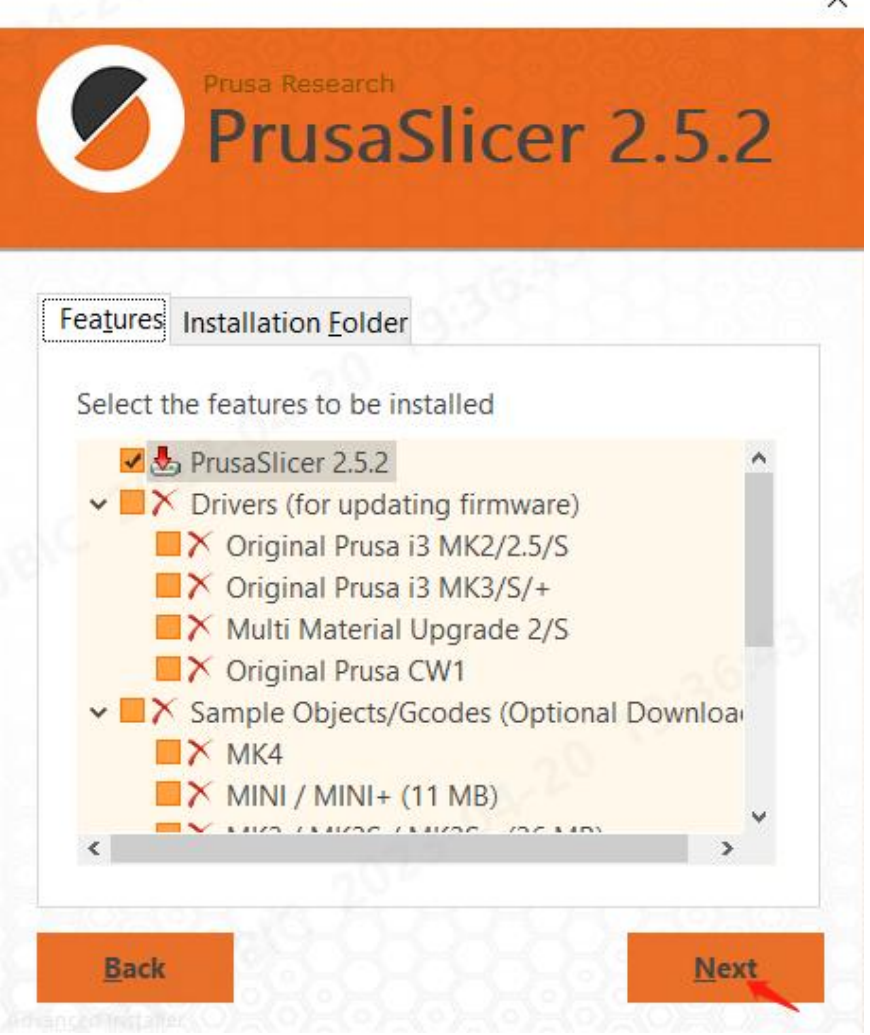

2.5 (default settings recommended), Click "Install";

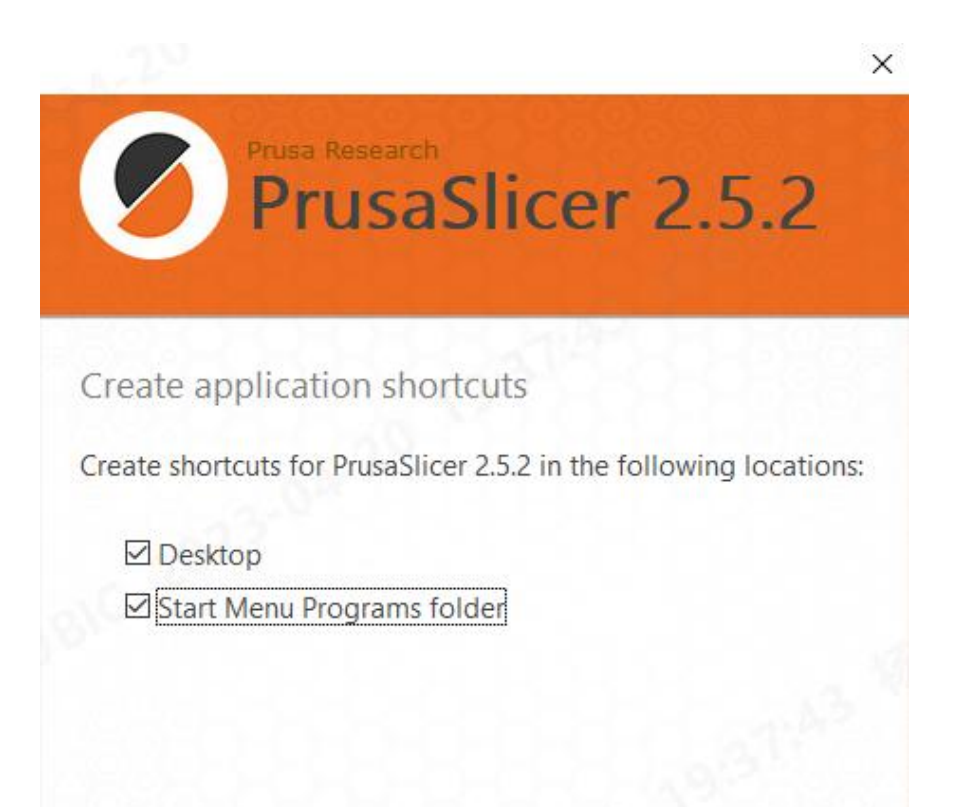

<span id="page-12-0"></span>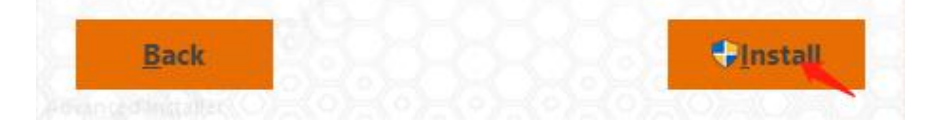

2.6 Click "Finish" to complete the installation.

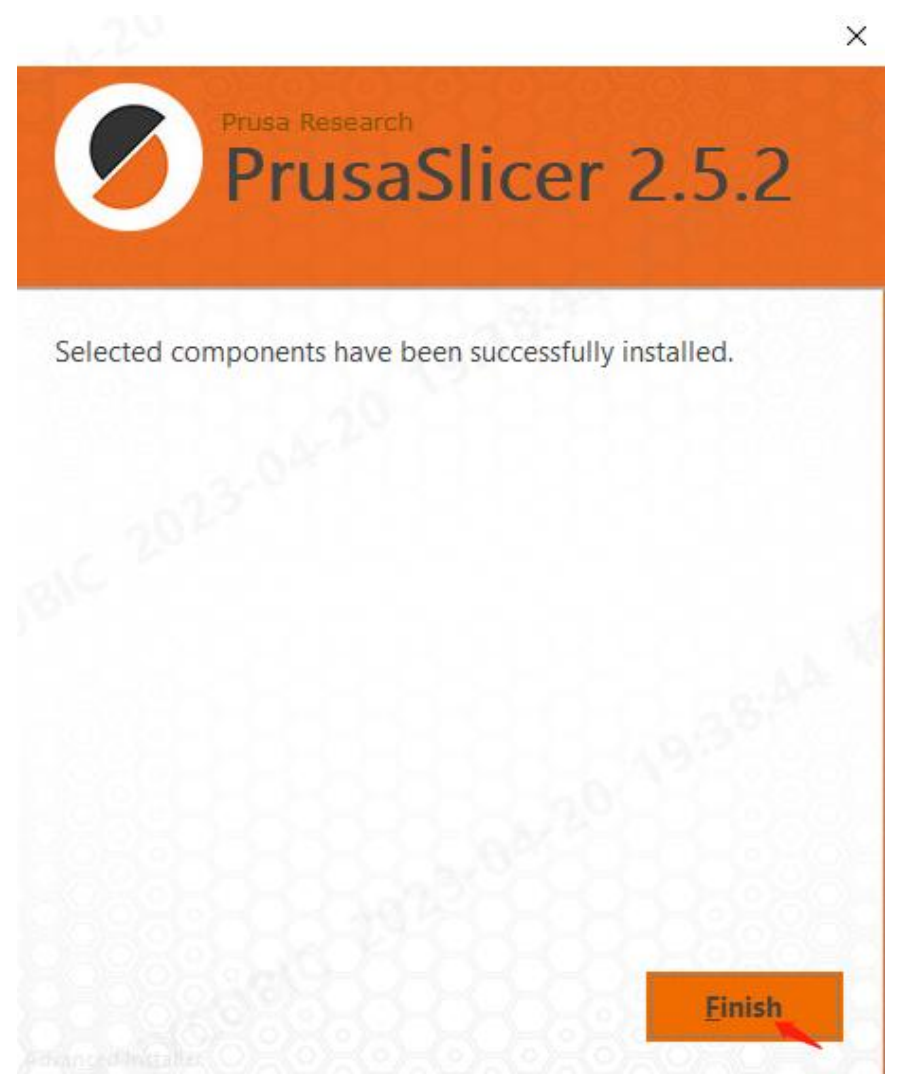

#### 3.Parameter configuration

3.1 Double-click the desktop shortcut to run the software.

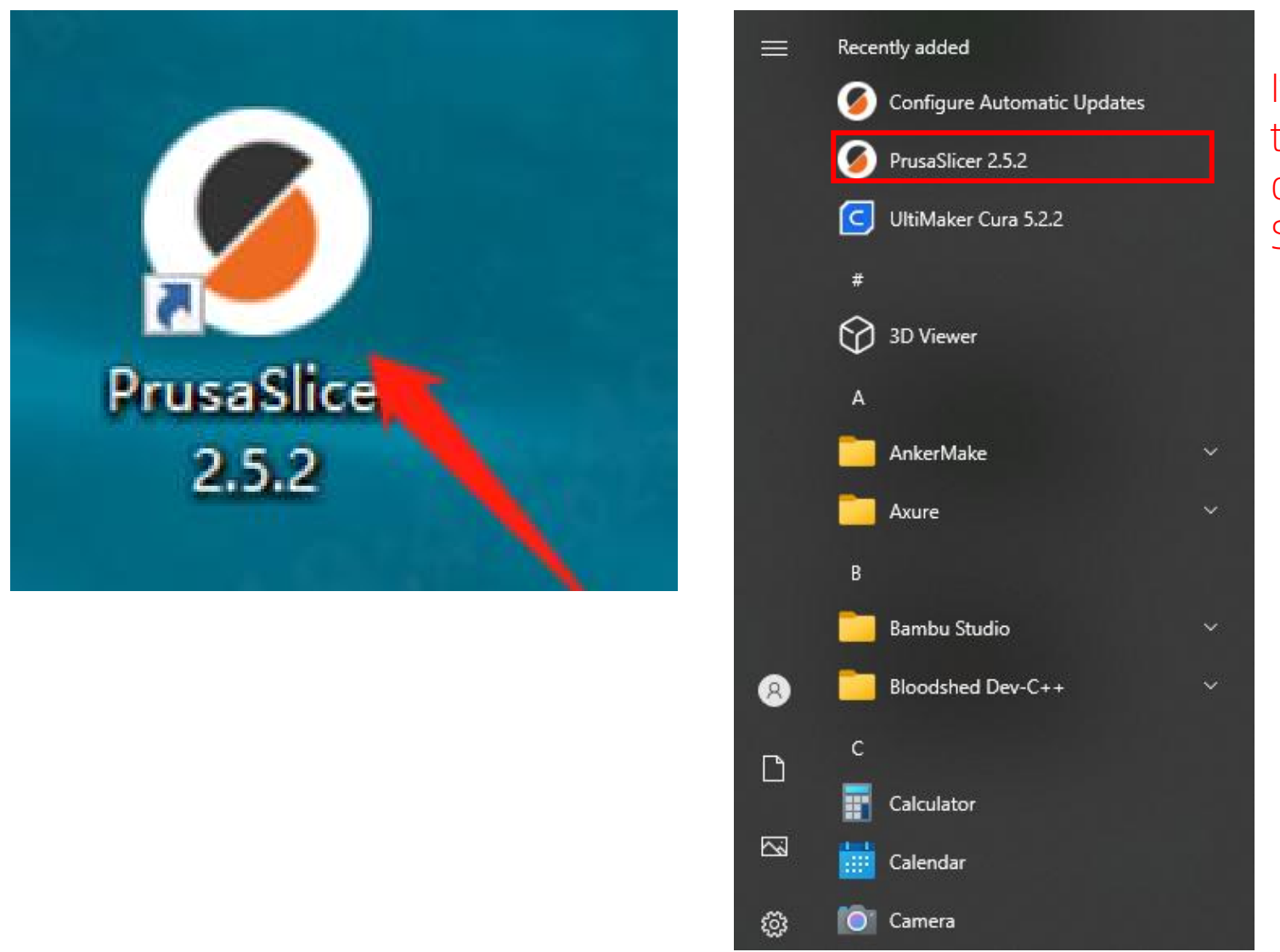

If you cannot find the shortcut, please open it from the Start menu.

3.2The first time you install the software, a pop-up window will pop up, click to close it.

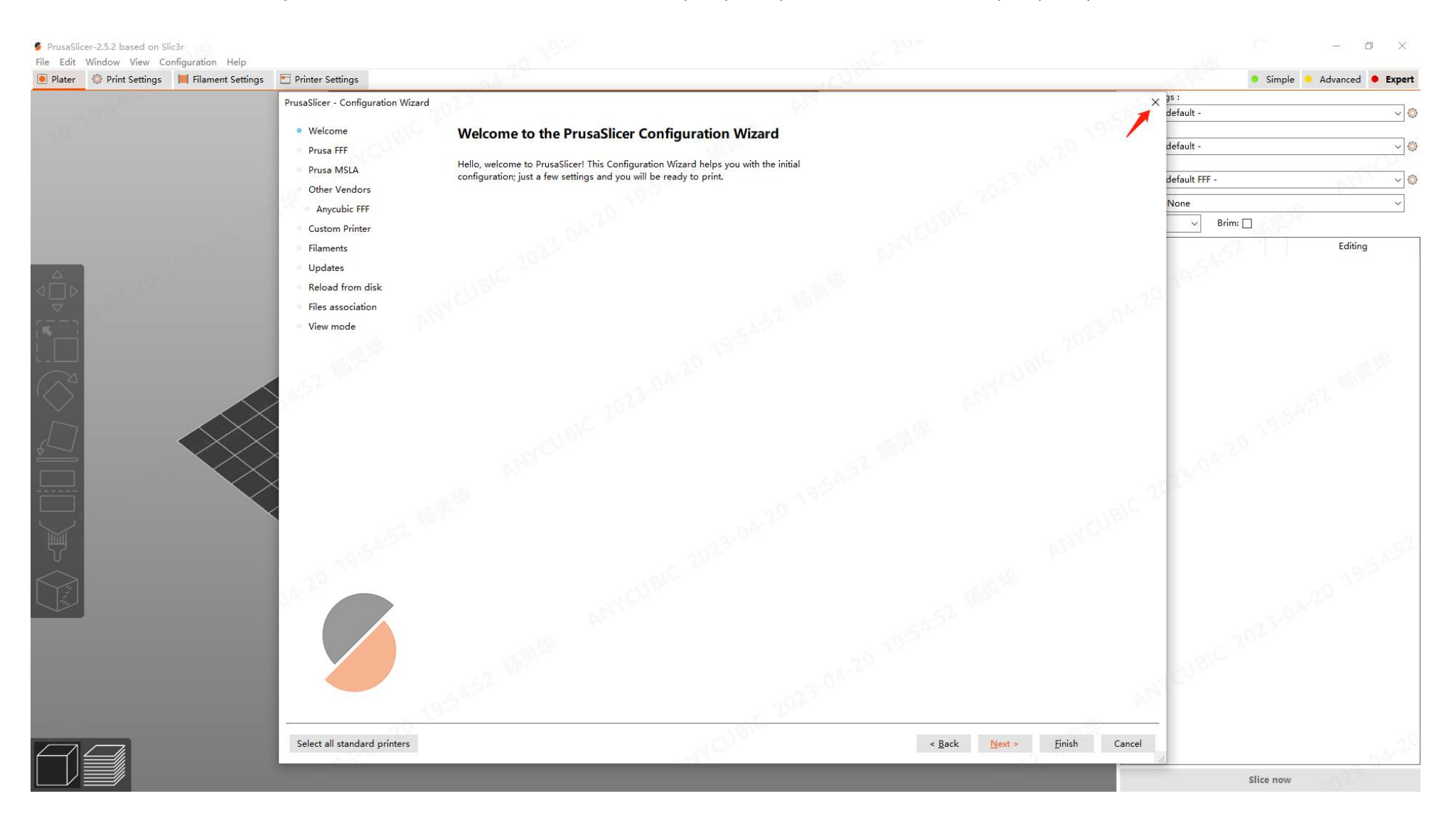

3.3 Copy the "Suggested parameters for PLA - V1.0.ini" and "ArcWelder.exe" from the SD card to the computer desktop for backup.

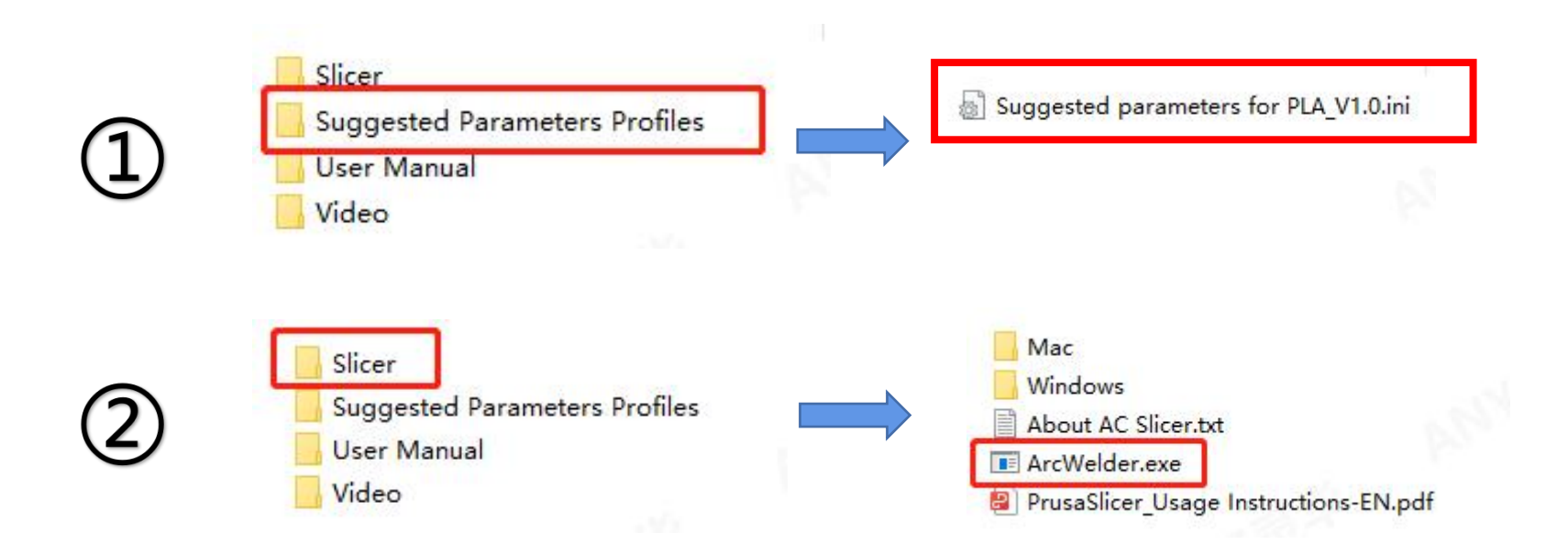

3.4 Select "File--Import--Import config bundle",Select "Suggested parameters for PLA - V1.0.ini".

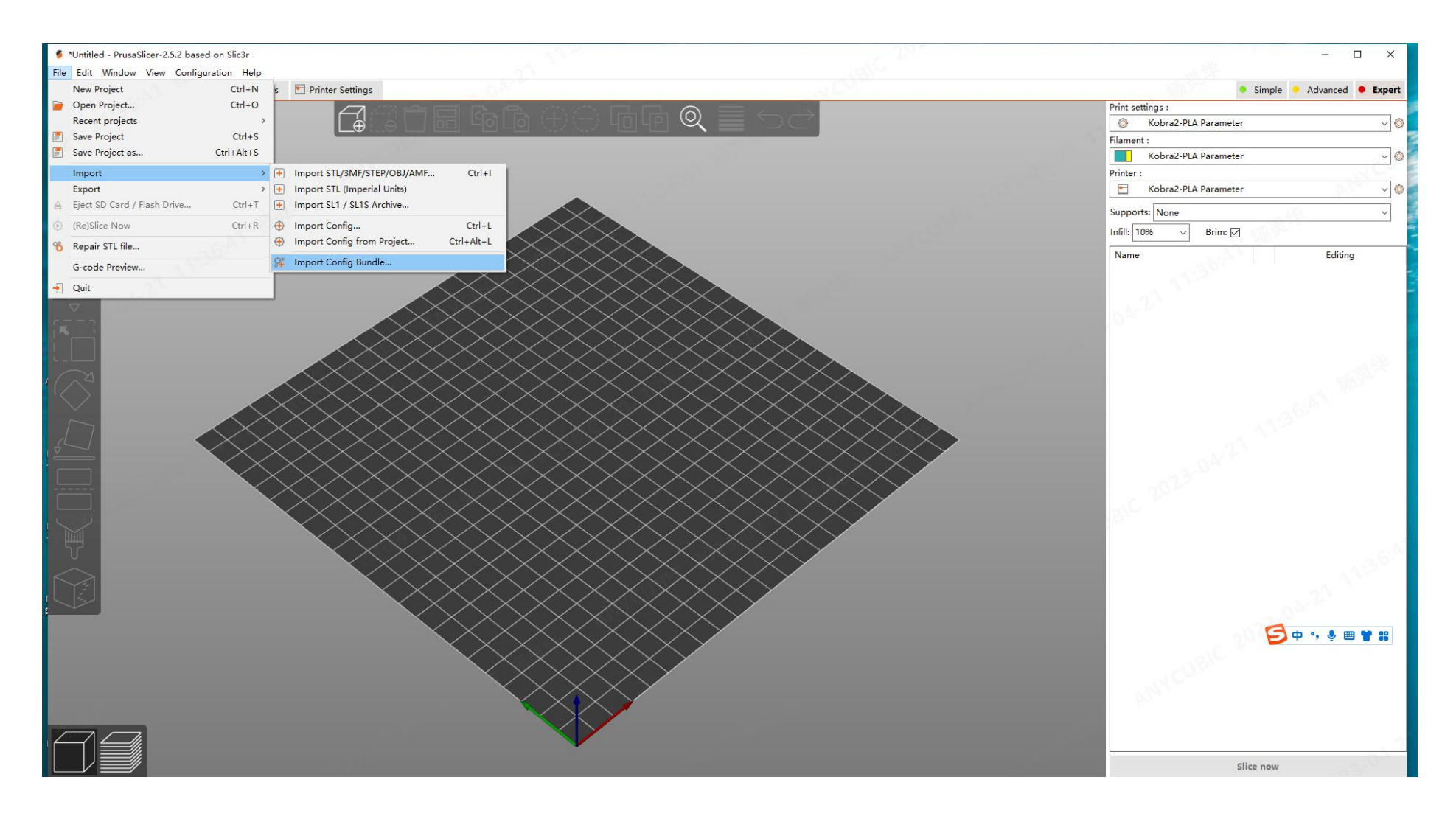

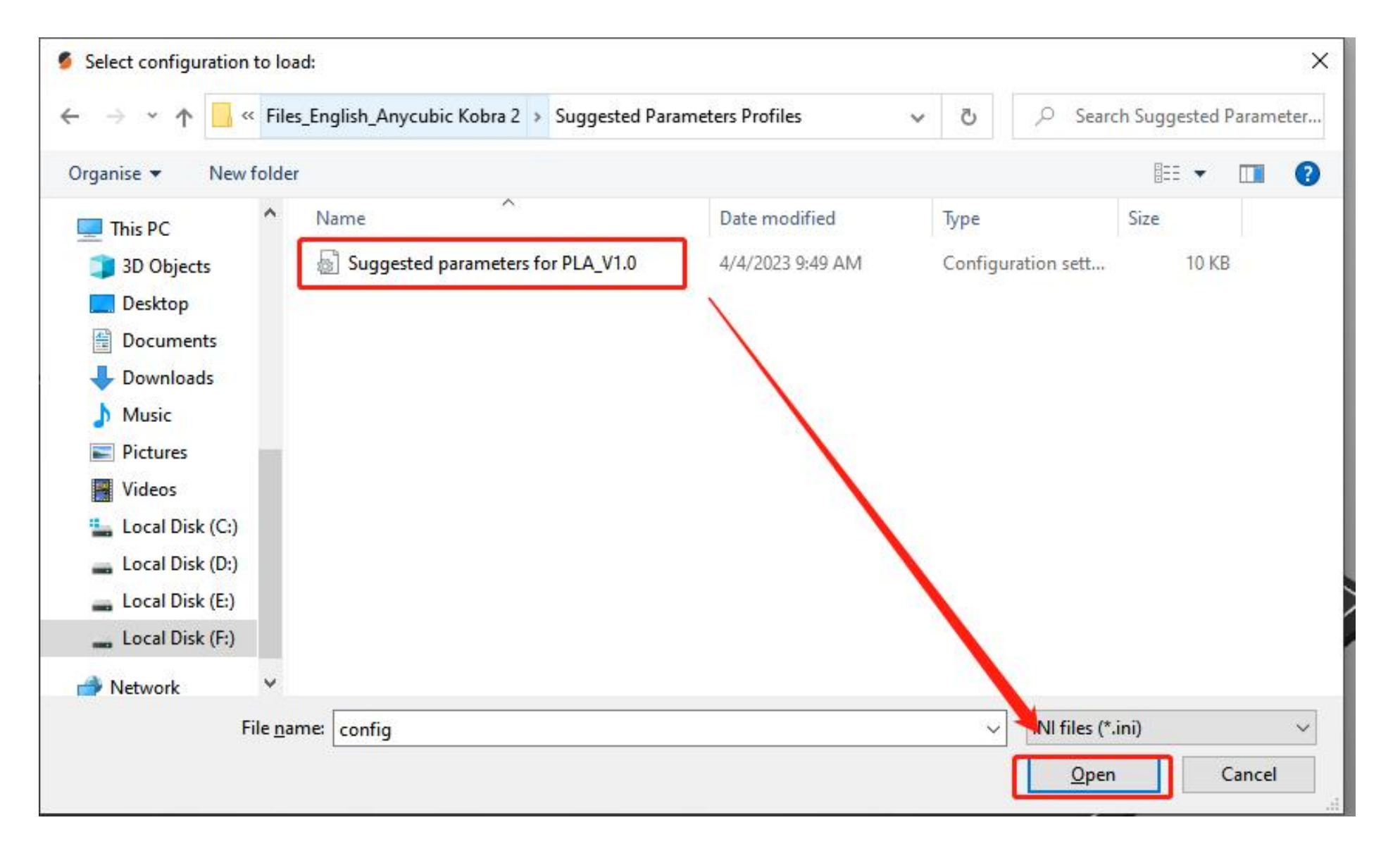

3.5 Copy the ArcWelder.exe on the desktop, then select the PrusaSlicer desktop shortcut, right-<br>click and "Open the location of the file". click and "Open the location of the file".

3.6 Right-click in the blank space and select "Paste" to paste the file "ArcWelder.exe" copied in step 3.5 into the folder where "PrusaSlicer" is located

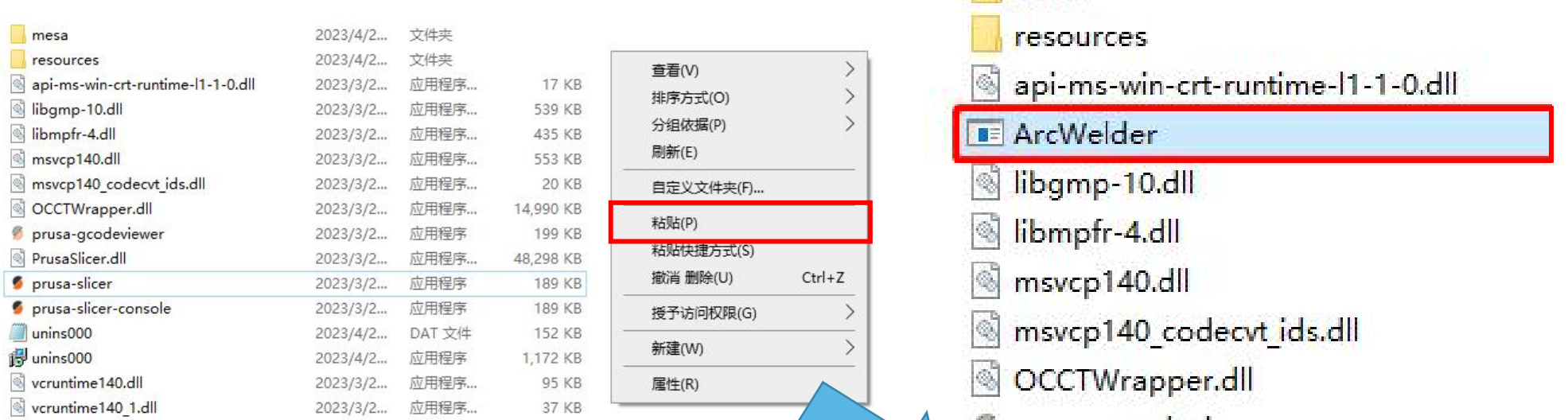

prusa-gcodeviewer PrusaSlicer.dll prusa-slicer prusa-slicer-console unins000 i<sup>3</sup> unins000 vcruntime 140.dll vcruntime140\_1.dll

 $mea$ 

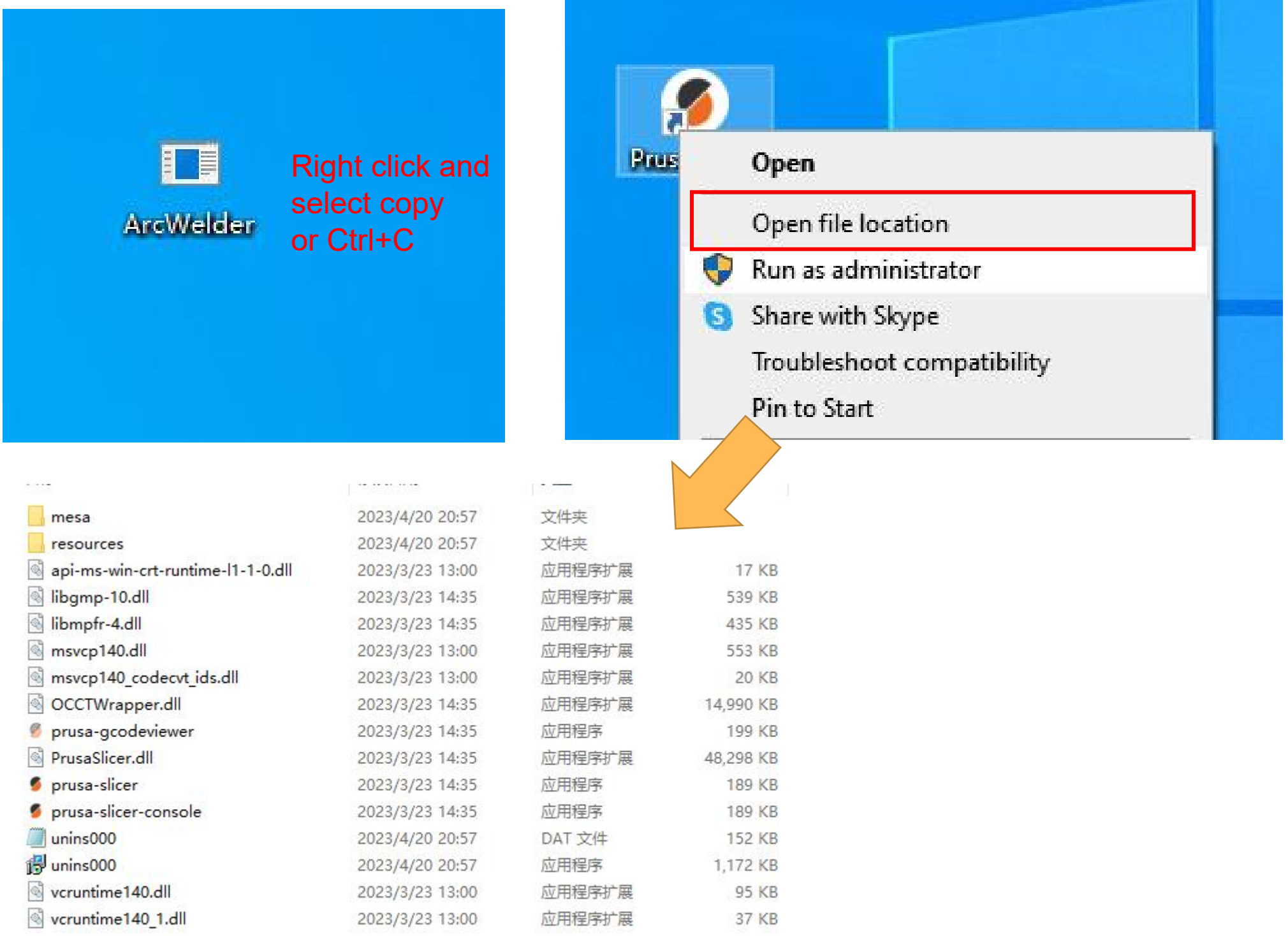

3.7 Back in the PrusaSlicer software, Select "Expert"enter the expert mode.

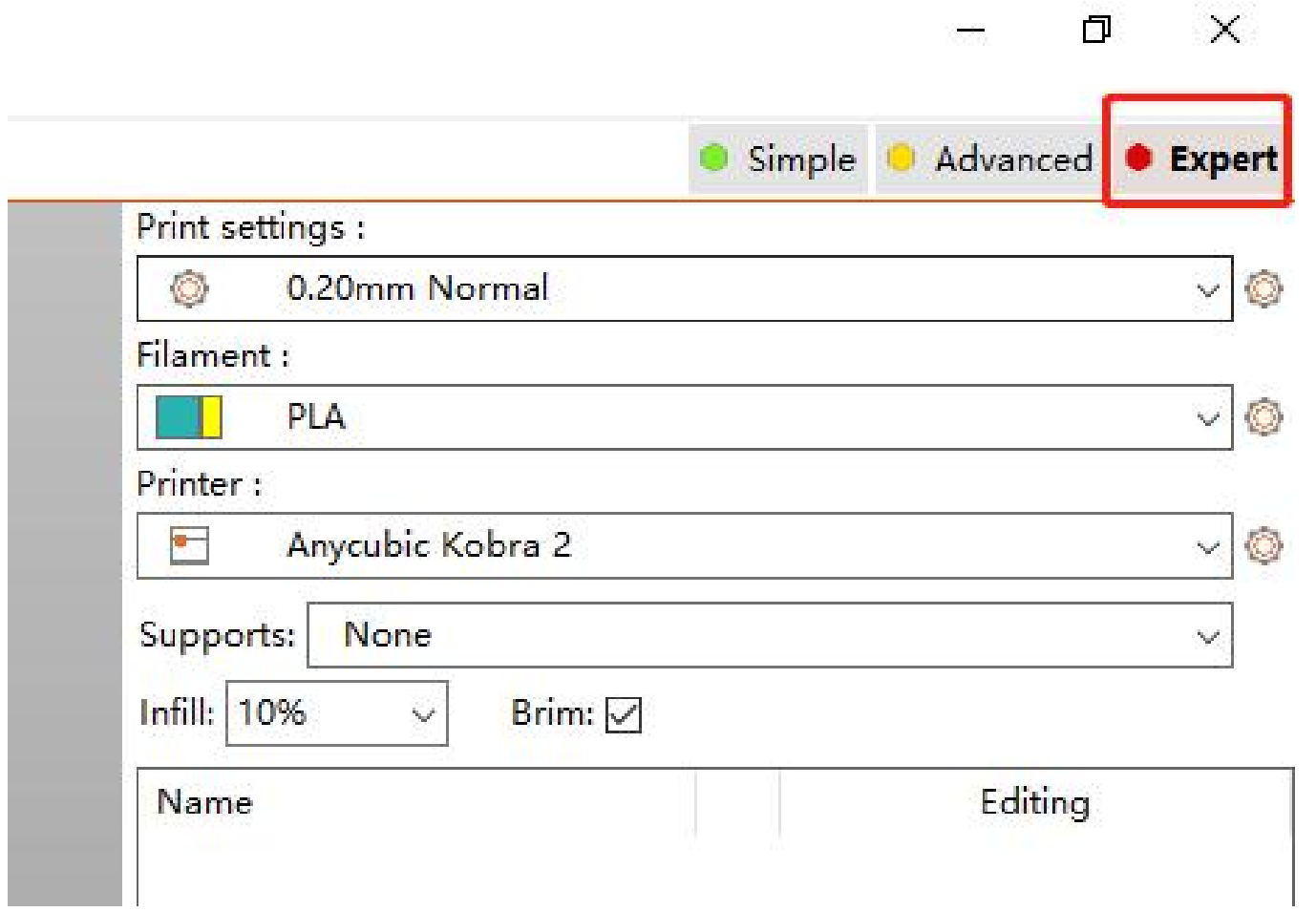

3.8 Select Print Settings---output options,Write in the post-processing script: ArcWelder.exe;

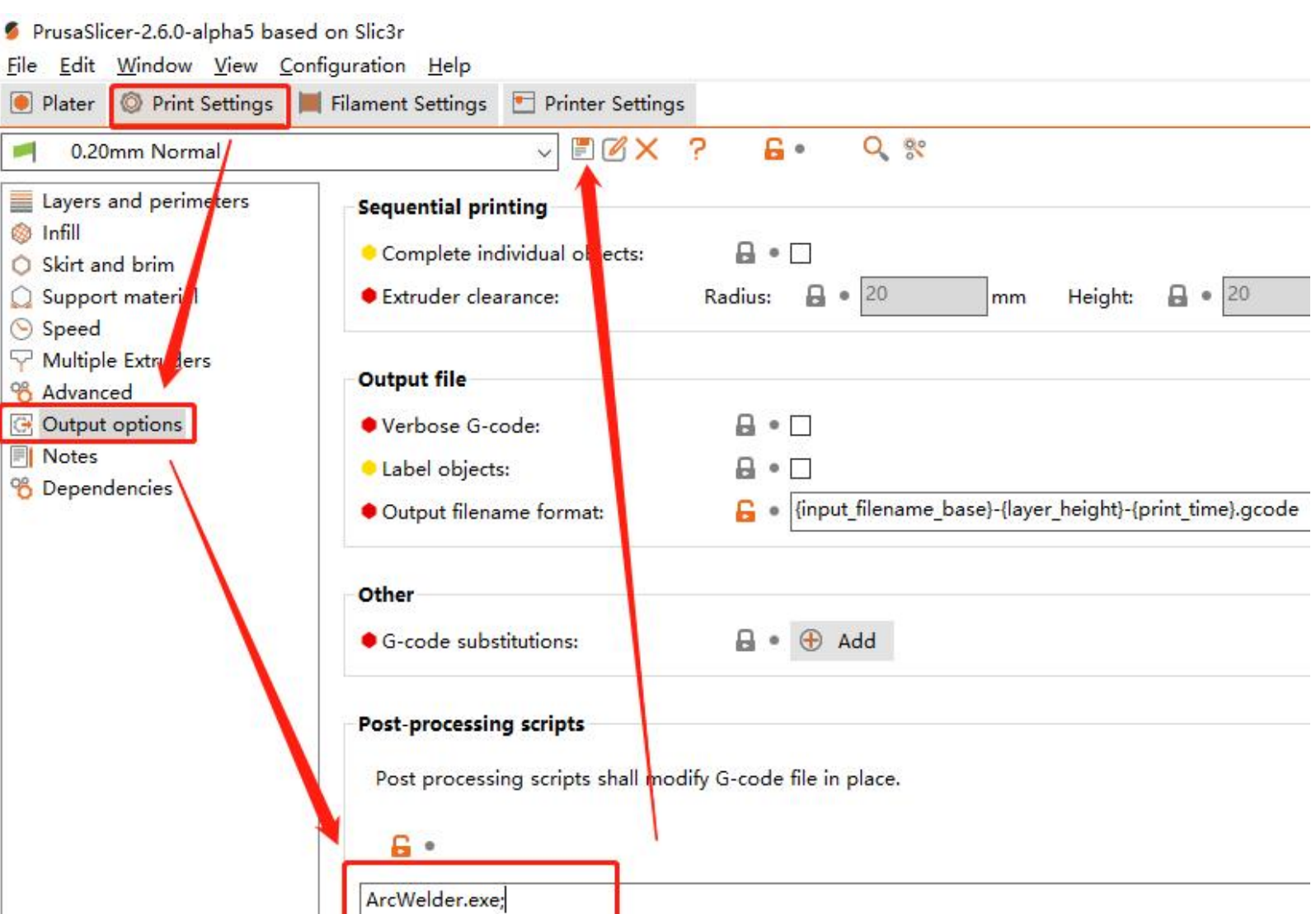

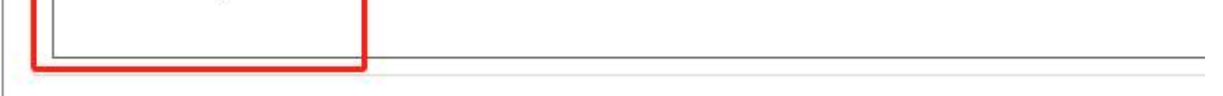

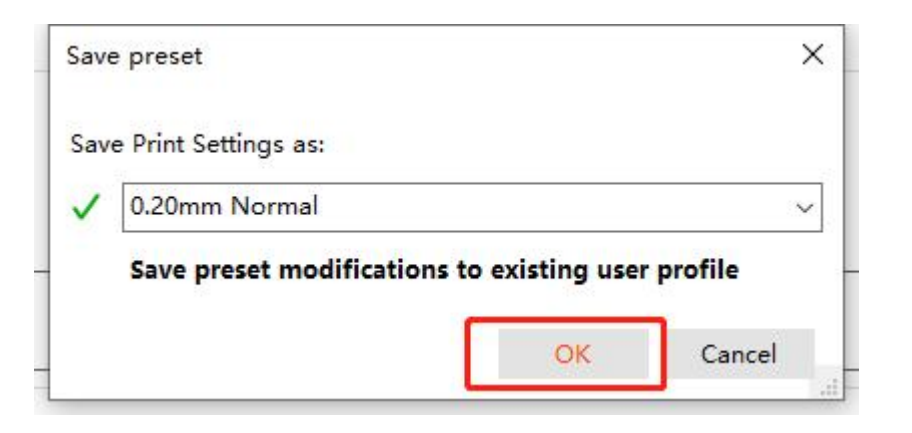

## **Part 2**

#### • Mac System

#### 1. Download Software

Download PrusaSlicer Software from

https://www.prusa3d.com/page/prusaslicer\_424/,Select Mac Version.

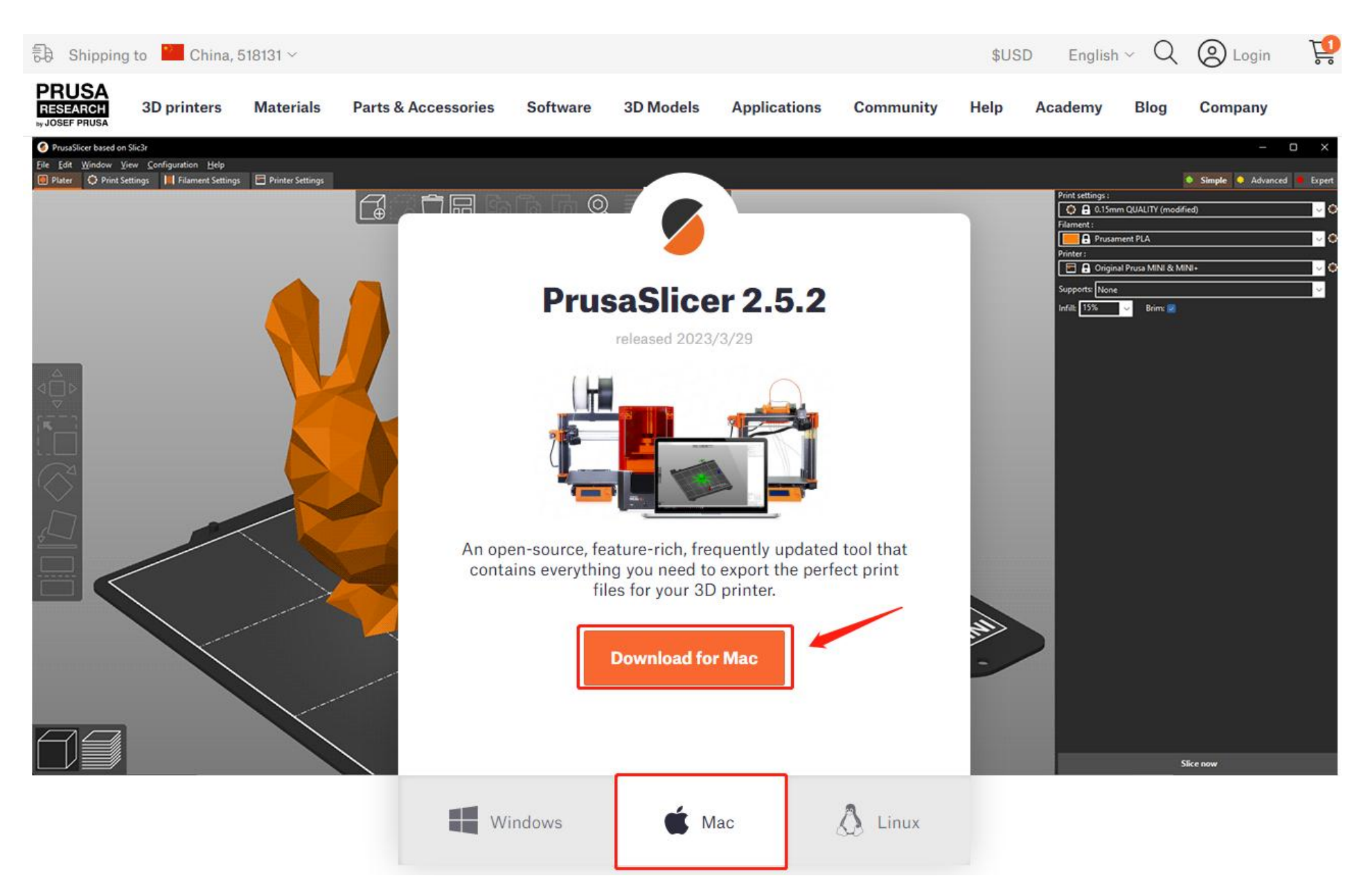

#### **2.**Software installation

2.1Double-click on the downloaded program software.

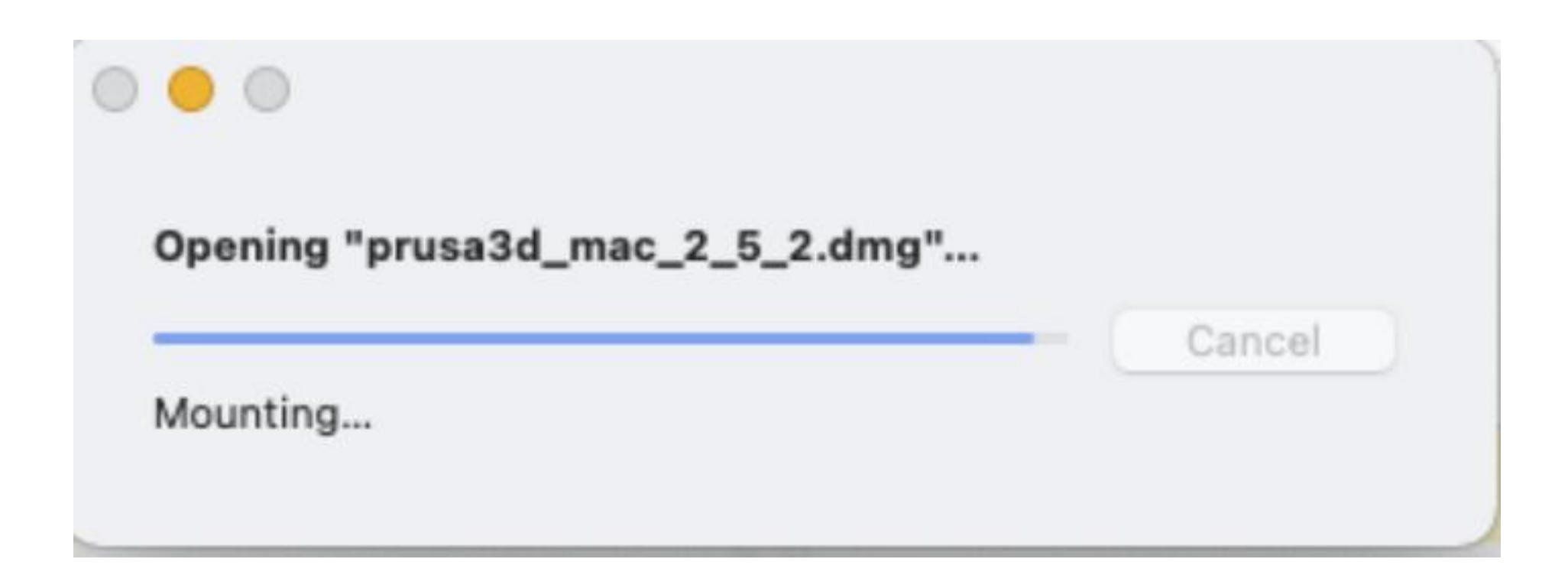

2.2Drag Original Prusa Drivers to the "Applications" folder.

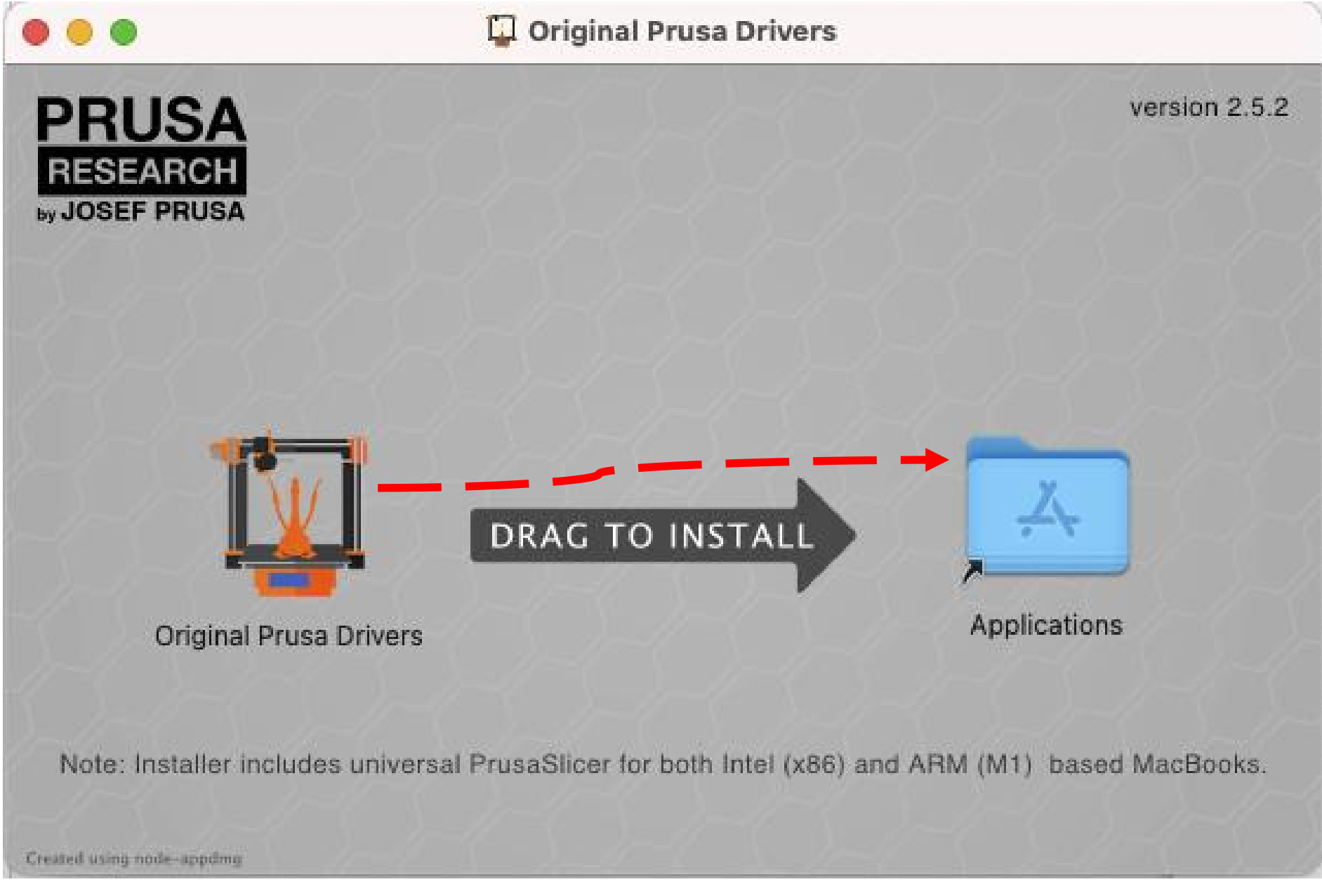

2.3Double-clicking PrusaSlicer in the startup items will open the software.

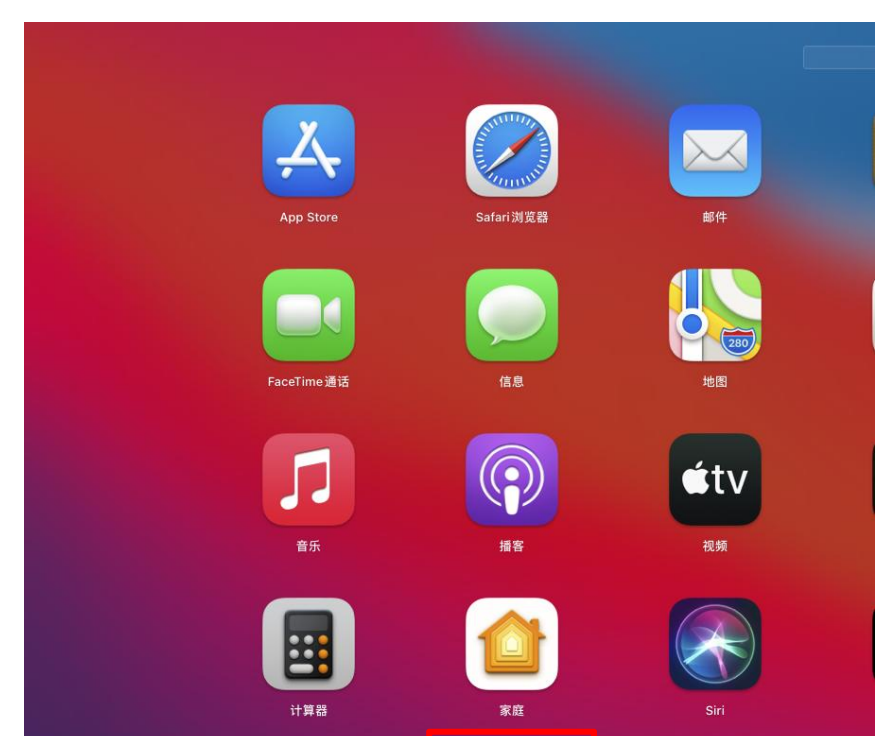

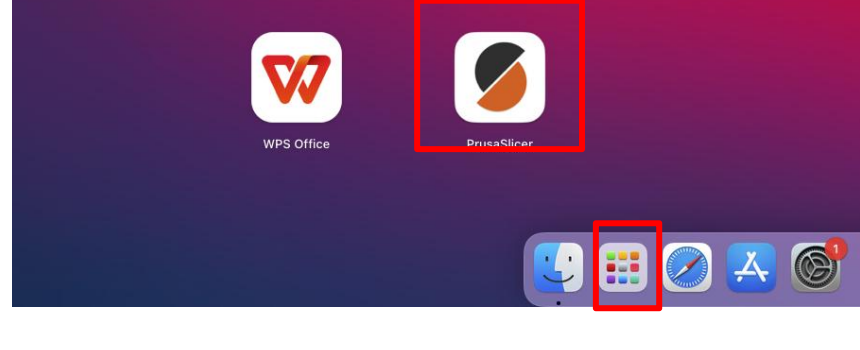

#### 3.2The first time you install the software, a pop-up window will appear prompting you to set it up. Click on the close button to close the pop-up window.

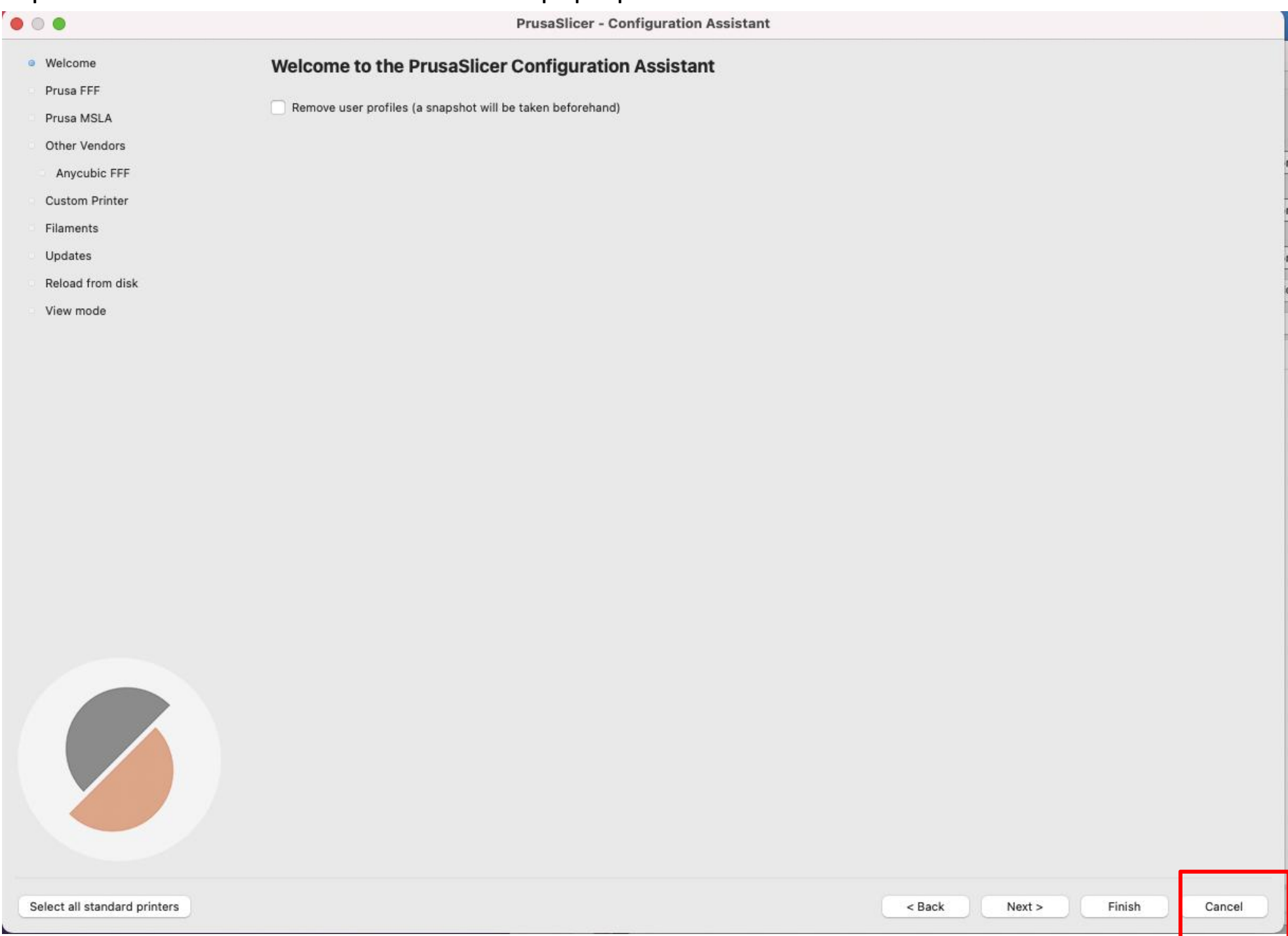

3.3Copy "PLA Suggested Parameters-V1.0.ini" from the included SD card to your computer desktop for backup.

![](_page_20_Picture_95.jpeg)

![](_page_20_Picture_4.jpeg)

3.4Go back to the Prusa software and click on the menu bar "File" - "Import" - "Import Config Bundle".

![](_page_21_Picture_1.jpeg)

#### 3.5Select the file "PLA Suggested Parameters-V1.0.ini" that you just copied to the desktop.

![](_page_21_Picture_3.jpeg)

#### 3.6Import successful.

![](_page_22_Picture_16.jpeg)

#### Ø Software Usage

1.Importing a Model

1.1Click the "+" icon to add a model, and you can import files in formats such as .stl, .obj, .3mf, .amf, .step, .stp, etc. (You can download models from model websites.)

#### Model import completed.

![](_page_23_Picture_3.jpeg)

![](_page_23_Picture_4.jpeg)

#### 2.Slicer 2.1Click on "Slice Now" in the lower right corner and wait for a moment for the slicing to complete.

![](_page_24_Picture_142.jpeg)

2.2After slicing is completed, you can view parameters such as the weight of the consumed materials and printing time on the right-hand side.

![](_page_24_Picture_143.jpeg)

![](_page_24_Figure_4.jpeg)

#### 3.Export G -Code

Method 1: Click "Export to SD Card/USB Drive" in the lower right corner, and then click "Save" to save the sliced file to the SD card. (Make sure the SD card is inserted into the computer beforehand.)

Method 2: Click "Export G-code" in the lower right corner, choose the export location, and then click "Save" to export the file. (It is recommended to export directly to the SD card.)

#### 4.Print

4.1Insert the SD card into the card slot on the printer, select the corresponding model on the screen, and then click "Start Print" to start printing. (Please refer to the user manual that comes with the printer for more detailed instructions on how to use the printer.)

![](_page_25_Figure_3.jpeg)